## **Memory Viewer function**

The Memory Viewer function makes it is possible to project the video or still image stored in the USB memory.

### **What you can project with the Memory Viewer function**

Memory Viewer function supports the following files.

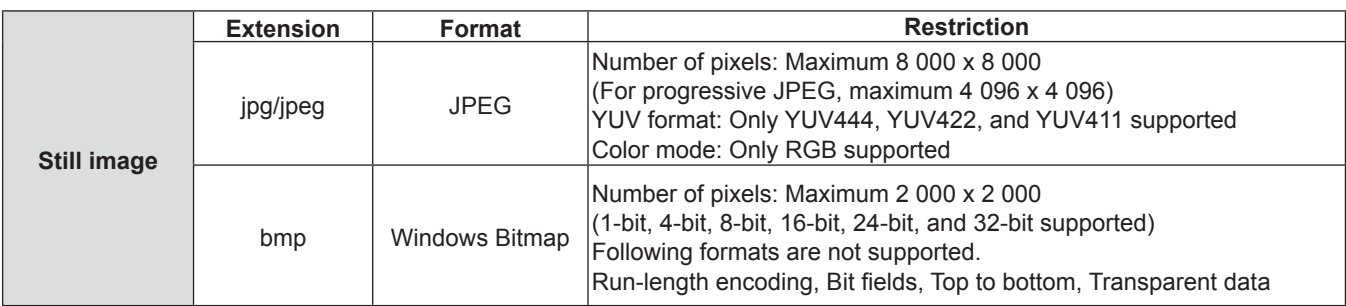

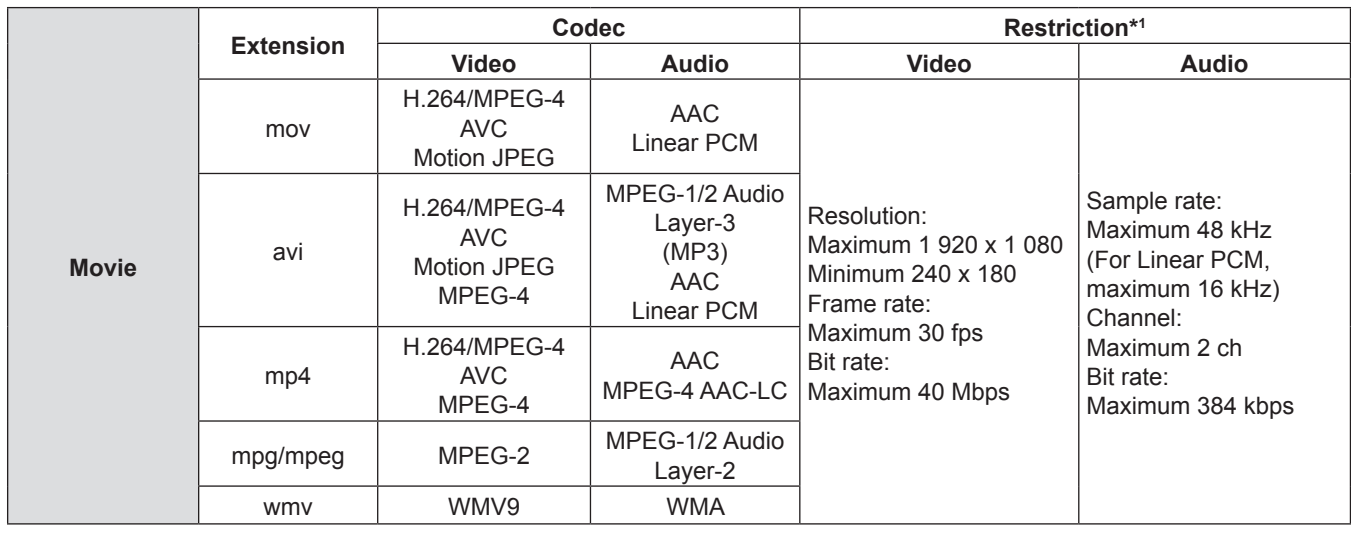

\*1 Following movie files are not supported.

• Files with the video codec of WMV7, WMV8, DivX, or Xvid

• Uncompressed video

- Multi-angle video
- Files with the profile of Advanced Simple Profile @ Level 0 or Advanced Simple Profile @ Level 1

#### **Note**

- Some information for still image / movie files can be viewed with a computer where relevant files are accessible. **Operation example**
	- For Windows computer
		- 1. Right-click a file, and click [Properties].
	- 2. Click the [Details] tab.
	- For Mac
		- 1. Click a file while holding down the "Control" key, and click [Get Info].
- 2. Click the [More Info] tab.
- The maximum size of file is 2 GB.
- Files protected by Digital Rights Management (DRM) cannot be used.
- The maximum number of folder/file is up to 1 000. If it exceeds the folder/file cannot display and an error message appears.
- It maybe impossible to play even if the file is recorded in the supported format.

## <span id="page-0-0"></span>**Cautions on using USB Memory**

Please observe the following.

- $\bullet$  Do not put USB memory or its cap within close reach of children. Swallowing them may cause suffocation.
- f If the smoke or questionable odor rise, remove the USB memory from the projector, and then contact your dealer.
- $\bullet$  Do not put water, chemical or oil to the USB memory. It may cause short out or fire.
- f Do not put foreign objects or put metal objects to the USB terminal. Static electricity may cause data loss or data corruption.
- Do not remove the USB memory from the computer or the projector while the USB memory is reading out or writing the data. It may cause data loss or data corruption.
- Do not store the USB memory where high temperature, humid or dusty place or magnetized items are around.

## 116 - ENGLISH

#### **Note**

- It is compatible with the USB memory sold in the market.
- It cannot be used the other format other than the formatted with FAT16 and FAT32.

#### **Inserting the USB memory**

#### **1) Insert the USB memory directly into the <USB A (VIEWER)> terminal.**

#### **Attention**

• When inserting the USB memory, confirm the direction of the plug and do not damage the terminal.

#### **Removing the USB memory**

#### **1) Make sure that the USB memory is not flashing, and then unplug it.**

#### **Attention**

- Please note following points when removing the USB memory.
	- The indicator of the USB memory is blinking means that the projector is reading out the data. Do not remove the USB memory while it is blinking.
	- When using a USB memory without an indicator, you cannot recognize when the projector reading out the data. Please remove it from the projector after closing the memory viewer function or turning off the projector.
	- Do not insert and remove the USB memory in a short time. Remove the USB memory at least five seconds after inserting. And insert it at least five seconds after removing. When inserting or removing the USB memory, the projector takes about 5 seconds to identify the operation.

#### **Note**

• The USB memory can be inserted or removed regardless of the power status of the projector.

#### **Displaying the memory viewer screen**

- **1) Insert the USB memory in which the video or still image file is stored into the <USB A (VIEWIER)> terminal.**
	- For more information about using USB memory, refer to "Cautions on using USB Memory". ( $\Rightarrow$  [page](#page-0-0) 116)

#### **2) Press the <MEMORY VIEWER> button.**

- The memory viewer screen (in thumbnail or list display) will be projected.
- A cursor will be displayed in the thumbnail display area or the list display area on the right of the screen. (The background is yellow.)

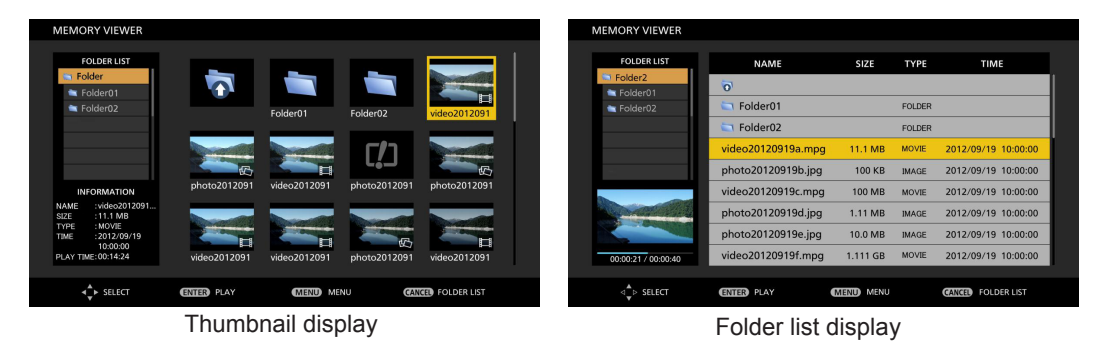

#### **Note**

The display method of the Memory Viewer screen (in thumbnail or list display) can be set in [NETWORK/USB] menu  $\rightarrow$ [MEMORY VIEWER]  $\rightarrow$  [VIEW]. ( $\rightarrow$  [page](#page--1-0) 94)

### **Operations of the Memory Viewer screen**

The following describes the operations after the Memory Viewer screen displays.

#### **When displaying in thumbnail**

**1) Press the <AUTO SETUP/CANCEL> button on the remote control or the <EASY SETTING/CANCEL> button on the control panel.**

• The cursor moves from the thumbnail display area on the right of the screen to the folder list on the upper left of the screen. (The background is orange.)

#### **2)** Press  $\triangle \blacktriangledown$  to select a folder, then press the <ENTER> button.

- f If there is a folder in the lower level, it will be expanded and displayed in the folder list on the upper left of the screen.
- The selected folder (cursor position) is displayed on an orange background.

#### 3) Press  $\triangle \blacktriangledown \triangle \blacktriangleright$  to select the desired file.

• The detailed information of the selected file will be displayed in the information area on the lower left of the screen.

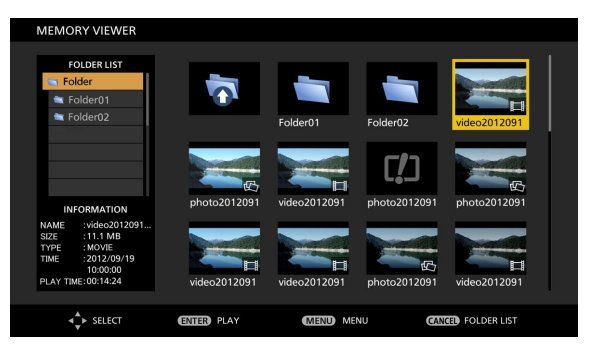

#### **4) Press the <ENTER> button.**

- The file starts playing on the full screen.
- For the detailed information on the playing order, refer to the "Playing the still image" ( $\blacktriangleright$  [page](#page-3-0) 119) or "Playing the video" ( $\Rightarrow$  [page](#page-4-0) 120).

#### **5) Press the <AUTO SETUP/CANCEL> button on the remote control or the <EASY SETTING/CANCEL> button on the control panel to exit playing.**

- Exit the full screen display, and the Memory Viewer screen (in thumbnail display) is displayed.
- If you want to continue to play another file, please perform the step 1) to 4) again.

#### **Note**

f When Memory Viewer screen is displayed, each time you press the <AUTO SETUP/CANCEL> button on the remote control or the <EASY SETTING/CANCEL> button on the control panel, the cursor will move between the folder list area and the thumbnail (or list) display area.

• The display order of the thumbnail is in accordance with the setting of [NETWORK/USB] menu  $\rightarrow$  [MEMORY VIEWER]  $\rightarrow$ [SORT]. ( $\Rightarrow$  [page](#page--1-0) 94)

### **When displaying in list**

**1) Press the <AUTO SETUP/CANCEL> button on the remote control or the <EASY SETTING/CANCEL> button on the control panel.**

• The cursor moves from the list display area on the right of the screen to the folder list on the upper left of the screen. (The background is orange.)

#### **2)** Press ▲▼ to select a folder, then press the <ENTER> button.

- f If there is a folder in the lower level, it will be expanded and displayed in the folder list on the upper left of the screen.
- The selected folder (cursor position) is displayed on an orange background.

#### **3)** Press  $\triangle$  **▼** to select the desired file.

• The detailed information of the selected file will be displayed in the information area on the lower left of the screen.

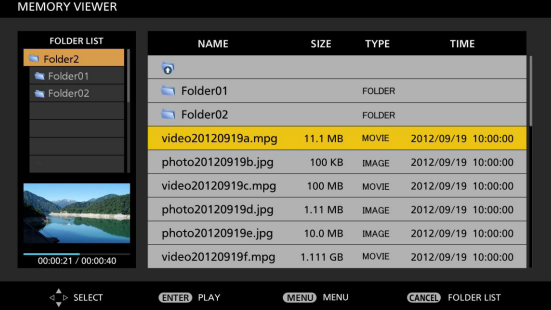

#### **4) Press the <ENTER> button.**

- The file starts playing on the full screen.
- For the detailed information on the playing order, refer to the "Playing the still image" ( $\blacktriangleright$  [page](#page-3-0) 119) or "Playing the video" ( $\blacktriangleright$  [page](#page-4-0) 120).

## **118 - FNGLISH**

#### **5) Press the <AUTO SETUP/CANCEL> button on the remote control or the <EASY SETTING/CANCEL> button on the control panel to exit playing.**

- Exit the full screen display, and the Memory Viewer screen (in list display) is displayed.
- f If you want to continue to play another file, please perform the step 1) to 4) again.

#### **Note**

- When Memory Viewer screen is displayed, each time you press the <AUTO SETUP/CANCEL> button on the remote control or the <EASY SETTING/CANCEL> button on the control panel, the cursor will move between the folder list area and the thumbnail (or list) display area.
- The display order of the list is in accordance with the setting of [NETWORK/USB] menu  $\rightarrow$  [MEMORY VIEWER]  $\rightarrow$  [SORT].  $\leftrightarrow$  [page](#page--1-0) 94)

## <span id="page-3-0"></span>**Playing the still image**

Introduce the procedure to the example of the operation in the MEMORY VIEWER screen of [THUMBNAIL] display method. In the case of the MEMORY VIEWER screen of [LIST] display method, you can play with the same procedure other than the selection operation of file.

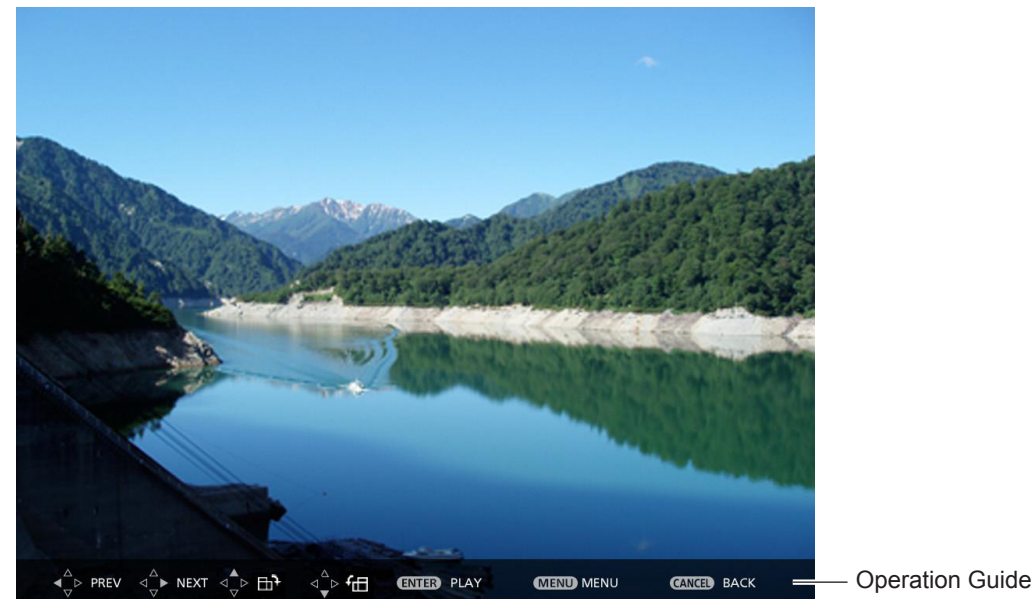

Display example of auto playing (still image)

#### **When the automatic playback function is enable**

Introduce the procedure of the operation under the [MEMORY VIEWER] menu  $\rightarrow$  [AUTOPLAY] is set to [ON] ( $\rightarrow$  [page](#page--1-0) 94). All images in the same folder will play automatically when [MEMORY VIEWER] menu → [INTERVAL] or [EFFECT] is set to the special setting.  $(\Rightarrow$  [page](#page--1-0) 94)

#### **1)** Press  $\blacktriangle \blacktriangledown \blacktriangle \blacktriangleright$  to select a file which you want to play first from the thumbnail, and then press the **<ENTER> button.**

- It will start playing in full screen.
- Press the <ENTER> button again, the play will stop temporarily. If you want to continue the play, press the button again.
- Playback is finished, you can start playing the next file.
- $\bullet$  Press  $\bullet$  during playing, it will skip the current playing and automatic play from the next file.
- Press  $\blacktriangleleft$  during playing, it will continue automatic play back to the previous file.
- $\bullet$  Press  $\blacktriangle$  during playing, the image will be rotated 90  $\degree$  in the clockwise direction while maintaining the aspect ratio.
- $\bullet$  Press  $\blacktriangledown$  during playing, the image will be rotated 90  $\degree$  in the counterclockwise direction while maintaining the aspect ratio.
- **2) Press the <AUTO SETUP/CANCEL> button on the remote control or the <EASY SETTING/CANCEL> button on the control panel.**
	- Exit the automatic playback and returns to the MEMORY VIEWER screen (thumbnails).

### **When the automatic playback function is disable**

Introduce the procedure of the operation under the [MEMORY VIEWER] menu  $\rightarrow$  [AUTOPLAY] is set to [OFF] ( $\rightarrow$  [page](#page--1-0) 94). In this case, it will play a file one by one.

**1)** Press  $\triangle \blacktriangledown \blacktriangle \blacktriangleright$  to select a file from the thumbnail, and then press the <ENTER> button.

- The selected still image will be played in full screen.
- $\bullet$  Press  $\triangleright$  to play the next file.
- Press < to play back to the previous file.
- **2) Press the <AUTO SETUP/CANCEL> button on the remote control or the <EASY SETTING/CANCEL> button on the control panel.**
	- Exit the full screen and return to the MEMORY VIEWER screen of thumbnail display method.

#### **Note**

- f If the number of recording pixels is less than 1 280 × 800, it will be enlarged while maintaining the aspect ratio.
- f If the number of recording pixels is more than 1 280 × 800, it will be reduced display while maintaining the aspect ratio.
- The order of playback, please follow the order that you set on the [MEMORY VIEWER] menu→ [SORT] ( $\Rightarrow$  [page](#page--1-0) 94). Even if the video files and still image files are mixed in the folder, it will be played according to the settings of the [SORT].
- The operation guide of the bottom of the playback screen can be turned off when [MEMORY VIEWER]  $\rightarrow$  [GUIDE] is set to [OFF]. ( $\Rightarrow$  [page](#page--1-0) 94)

## <span id="page-4-0"></span>**Playing the video**

Introduce the procedure to the example of the operation in the MEMORY VIEWER screen of [THUMBNAIL] display method. In the case of the MEMORY VIEWER screen of [LIST] display method, you can play with the same procedure other than the selection operation of file.

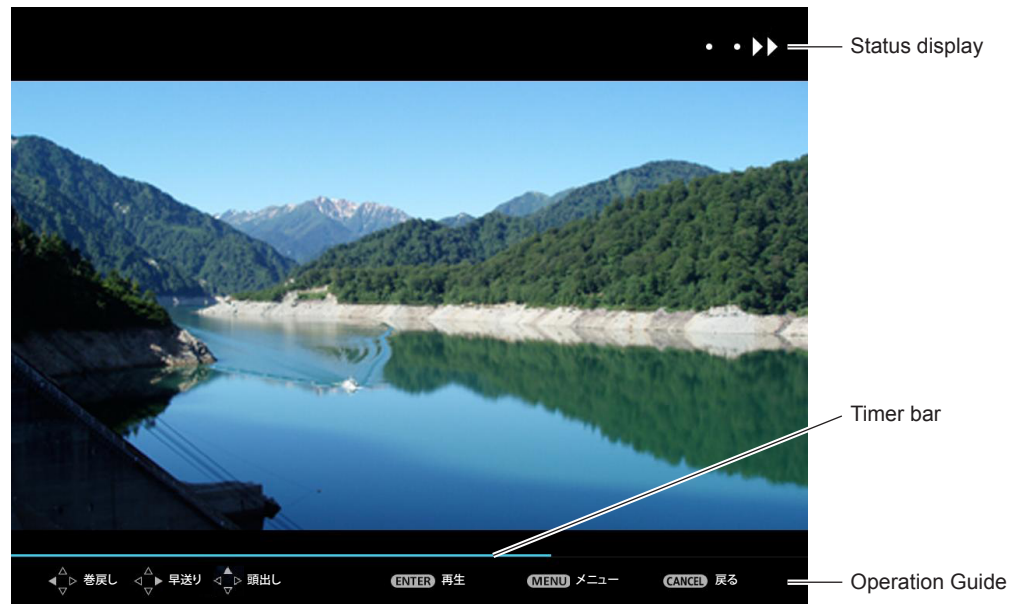

Display example (10 speed) fast-forward during playback

### **When the automatic playback function is enable**

Introduce the procedure of the operation under the [MEMORY VIEWER] menu  $\rightarrow$  [AUTOPLAY] is set to [ON] ( $\rightarrow$  [page](#page--1-0) 94). In this case, all video files in the same folder will play automatically.

- **1)** Press  $\blacktriangle \blacktriangledown \blacktriangle \blacktriangleright$  to select a file which you want to play first from the thumbnail, and then press the **<ENTER> button.**
	- It will start playing in full screen.
	- Press the <ENTER> button to pause the playback. Press the button again to play the video at the position of pause.
	- Playback is finished, you can start playing the next file.
	- If you press  $\blacktriangleright$  during playing, you can fast forward playback. In addition, the speed will be faster by pressing  $\blacktriangleright$  each time. (3 stages)
	- If you press < during playing, you can rewind playback. In addition, the speed will be faster by pressing < each time. (3) stages)
	- $\bullet$  Press  $\blacktriangle$  during playing, it will be returned to play from the beginning. (Play from the beginning)
	- $\bullet$  Press  $\bullet$  during pausing, it will skip the current playing and automatic play from the next file.
	- Press < during pausing, it will automatic play from the previous file.
- **2) Press the <AUTO SETUP/CANCEL> button on the remote control or the <EASY SETTING/CANCEL> button on the control panel.**
	- Exit the automatic playback and returns to the MEMORY VIEWER screen (thumbnails).

## 120 - ENGLISH

#### **When the automatic playback function is disable**

Introduce the procedure of the operation under the [MEMORY VIEWER] menu  $\rightarrow$  [AUTOPLAY] is set to [OFF] ( $\rightarrow$  [page](#page--1-0) 94). In this case, it will play a file one by one.

#### **1)** Press  $\triangle \blacktriangledown \blacktriangle \blacktriangleright$  to select a file from the thumbnail, and then press the <ENTER> button.

- It will start playing in full screen.
- Press the <ENTER> button to pause the playback. Press the button again to play the video at the position of pause.
- Playback is finished, you can start playing the next file.
- $\bullet$  If you press  $\bullet$  during playing, you can fast forward playback. In addition, the speed will be faster by pressing  $\bullet$  each time. (3 stages)
- If you press < during playing, you can rewind playback. In addition, the speed will be faster by pressing < each time. (3 stages)
- Press A during playing, it will be returned to play from the beginning. (Play from the beginning)
- $\bullet$  Press  $\bullet$  during pausing, it will skip the current playing and automatic play from the next file.
- Press < during pausing, it will automatic play from the previous file.
- **2) Press the <AUTO SETUP/CANCEL> button on the remote control or the <EASY SETTING/CANCEL> button on the control panel.**
	- Exit the automatic playback and returns to the MEMORY VIEWER screen (thumbnails).

#### **Note**

- f If the number of recording pixels is less than 1 280 × 800, it will be enlarged while maintaining the aspect ratio.
- f If the number of recording pixels is more than 1 280 × 800, it will be reduced display while maintaining the aspect ratio.
- The order of playback, please follow the order that you set on the [MEMORY VIEWER] menu→ [SORT] ( $\blacklozenge$  [page](#page--1-0) 94). Even if the video files and still image files are mixed in the folder, it will be played according to the settings of the [SORT].
- The operation guide of the bottom of the playback screen can be turned off when [MEMORY VIEWER]  $\rightarrow$  [GUIDE] is set to [OFF]. ( $\Rightarrow$  [page](#page--1-0) 94)

#### **Resume playing function**

The resume playing function can be used when the auto play function is disable ([MEMORY VIEWER] → [AUTOPLAY] is set to [OFF]) ( $\Rightarrow$  [page](#page--1-0) 94).

If you stop a video during playing, and then want to resume playing the same video, this function allow you to replay from the position where you stop last time.

- The video starts to play from the position where you stop last time in one of the following situation:
- When you stop the video during playing and return to the Memory Viewer screen, then select the same video.
- When you want to play the original video after playing another video file or image file.

#### **Note**

- f During playing, you can press the <ENTER> button to pause the video, and press the <AUTO SETUP/CANCEL> button on the remote control or the <EASY SETTING/CANCEL> button on the control panel to exit the full screen display. The resume information (the position where you stop the video during playing) will be kept automatically.
- The maximum number of the file whose resume information (the position where you stop the video during playing) being kept is up to 50. If it exceeds, the resume information of the oldest file cannot be kept.
- It maybe impossible to resume playing exactly from where you stop last time.
- When switching the input to the [MIRRORING] or [Panasonic APPLICATION], unplugging the power cord, removing the USB memory, the resume information will be discarded.

#### **Description of the memory viewer screen**

The indication of icons on the memory viewer screen are as following:

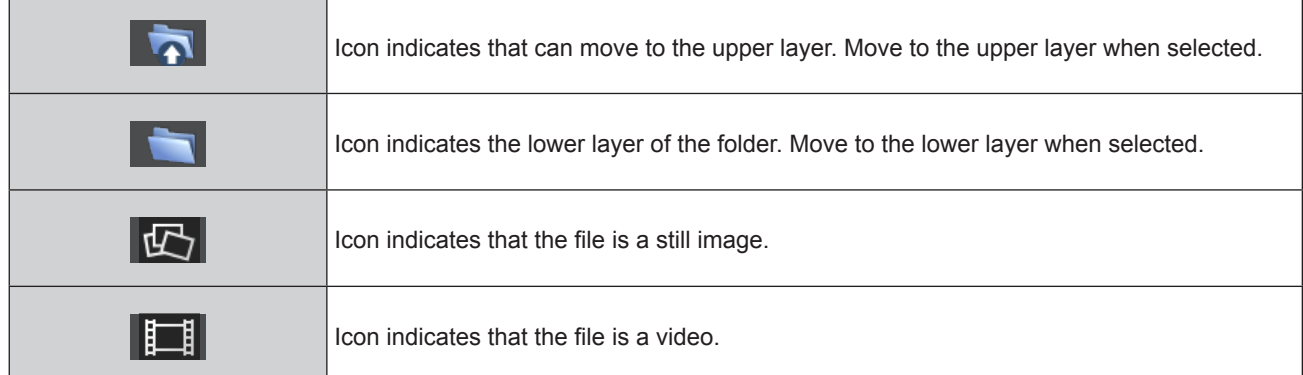

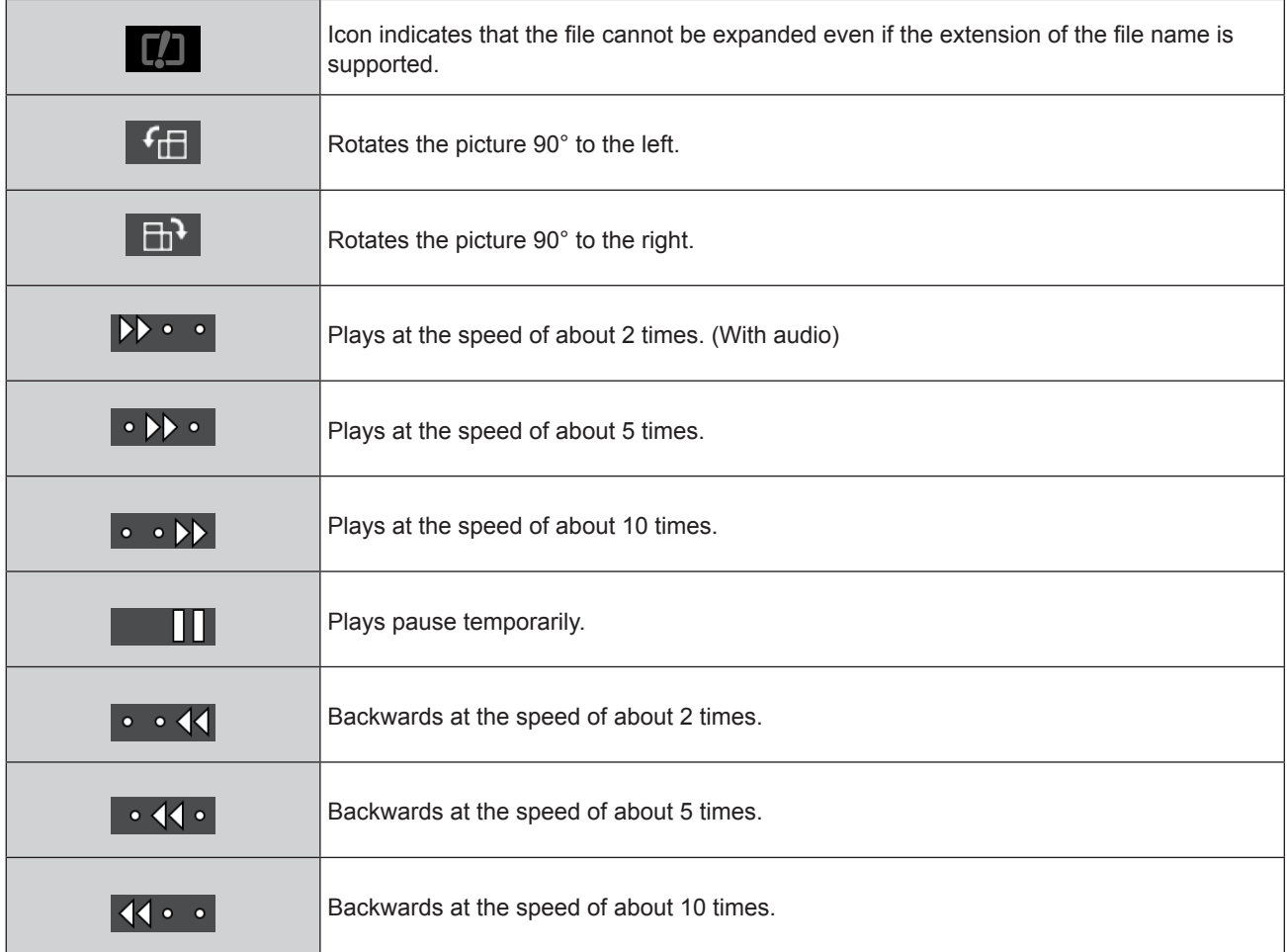

## <span id="page-7-0"></span>**About MIRRORING**

The MIRRORING is a function to project the same images as the displayed images on the device with the projector. The MIRRORING function connects the Intel® WiDi / Intel® Pro WiDi / Miracast compatible device to the projector via wireless LAN.

#### **Connecting with the Intel® WiDi / Intel® Pro WiDi / Miracast compatible device**

#### **1) Press the <MIRRORING> button on the remote control.**

- Switch the MIRRORING input, and the MIRRORING idle screen will display.
- You can also select the MIRRORING input by pressing the <INPUT SELECT> button on the control panel.

#### The MIRRORING idle screen

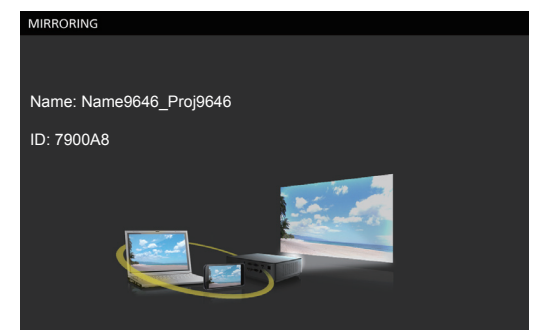

- **2) Start the Intel® WiDi / Intel® Pro WiDi / Miracast application of the correspondent Intel® WiDi / Intel® Pro WiDi / Miracast devices.**
	- Check the device name / device ID which is displayed on the MIRRORING idle screen, and then select the device name on the Intel® WiDi / Intel® Pro WiDi / Miracast application.
- **3) If the device is required to input the PIN (8-digit number), enter the PIN displayed on the MIRRORING idle screen.**

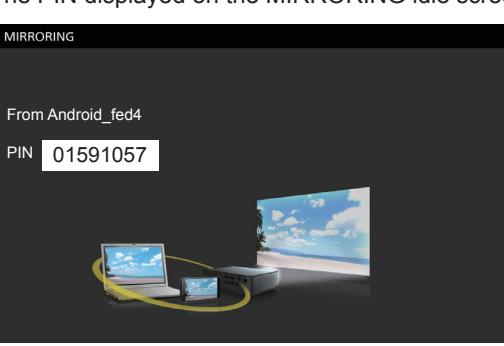

#### The PIN displayed on the MIRRORING idle screen

#### **Note**

- The Intel® WiDi / Intel® Pro WiDi / Miracast application name and starting method may differ from devices.
- For the operation of the Intel® WiDi / Intel® Pro WiDi / Miracast application, refer to the operation instructions of the device.

#### **Disconnecting with the Intel® WiDi / Intel® Pro WiDi / Miracast compatible device**

Close the Intel® WiDi / Intel® Pro WiDi / Miracast application of the device. And then the MIRRORING idle screen will be projected.

If you disconnect the device forcibly without closing the application, such as turning off the power of the device, it may take a longer time to display the MIRRORING idle screen.

#### **Note**

- Miracast is a standard that developed by Wi-Fi Alliance, it is possible to transmit the image displayed on the device wirelessly.
- Intel® WiDi or Intel® Pro WiDi is a standard that developed by Intel, it is based on the Miracast and added with new technologies and functions, it is also possible to transmit the image displayed on the device wirelessly.
- When connected with MIRRORING, the volume cannot be adjusted by pressing the <VOL-/VOL+> buttons on the remote control.
- $\bullet$  The MIRRORING function is disabled when the [WIRELESS LAN] menu is set to [DISABLE] ( $\bullet$  [page](#page--1-1) 89).
- If a space is inserted in the projector name of [NAME CHANGE], the space in the projector name will be displayed to " " on the MIRRORING idle screen for the projector or on the Intel® WiDi / Intel® Pro WiDi / Miracast compatible device.

# **Chapter 6 Maintenance**

This chapter describes methods of inspection when there are problems, maintenance, and replacement of the units.

## <span id="page-9-1"></span><span id="page-9-0"></span>**Lamp and Warning Indicators**

## **When an indicator lights up**

If a problem should occur inside the projector, the lamp indicator <LAMP> and the warning indicator <WARNING> will inform you by lighting or blinking. Check the status of the indicators and remedy the indicated problems as follows.

#### **Attention**

• Before you take a remedial measure, follow the procedure of switching the power off indicated in "Powering Off the projector".  $($   $\Rightarrow$  [page](#page--1-2) 45)

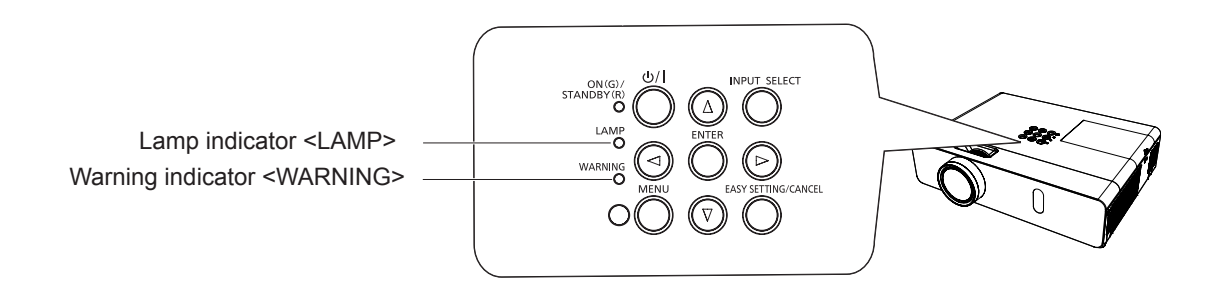

### **Lamp indicator**

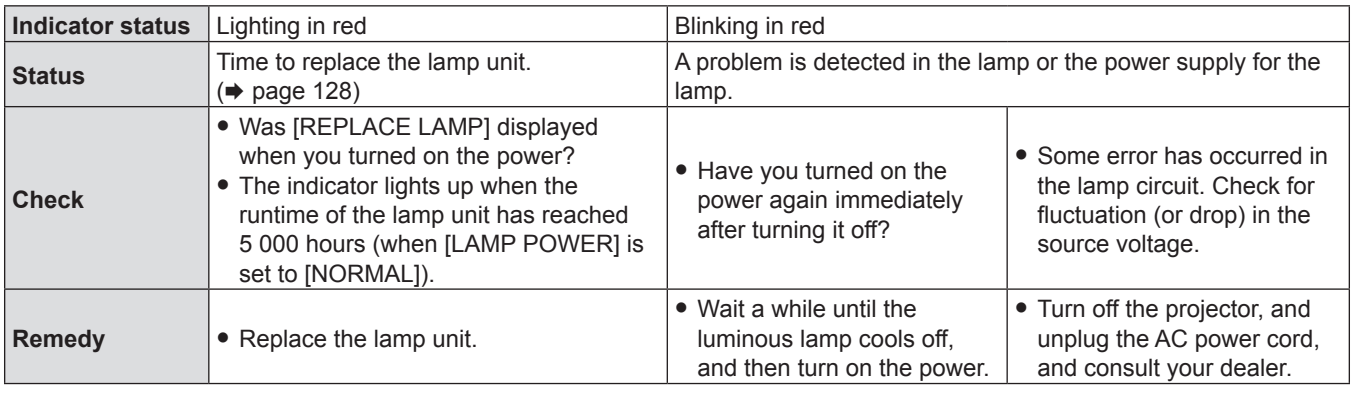

#### **Note**

f If the lamp indicator <LAMP> is still lighting or blinking after taking the preceding measures, ask your dealer for repair.

### **Warning indicator**

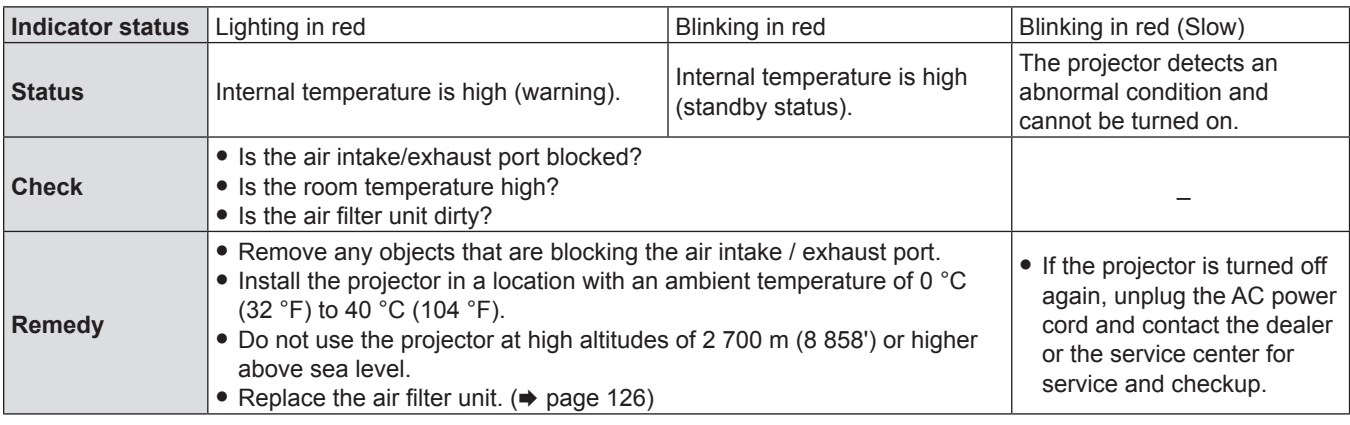

#### **Note**

f If the warning indicator <WARNING> is still lighting or blinking after taking the preceding measures, ask your dealer for repair.

## <span id="page-10-1"></span>**Maintenance/replacement**

### **Before performing maintenance/replacement**

- When you perform maintenance or replacement of the parts, make sure to turn off the power and disconnect the power plug from the wall outlet. ( $\blacktriangleright$  pages [45](#page--1-2), [41](#page--1-3))
- Be sure to observe the procedure "Powering Off the projector" ( $\Rightarrow$  [page](#page--1-2) 45) when performing power supply operation.

### **Maintenance**

#### **Outer Case**

Wipe off dirt and dust using a soft dry cloth.

- f If the dirt is persistent, soak the cloth with water and wring it thoroughly before wiping. Dry off the projector with a dry cloth.
- f Do not use benzene, thinner or rubbing alcohol, other solvents or household cleaners. Using them may cause deterioration of the outer case.
- When using chemical treated dusters, follow its instruction.

#### **Front glass surface of the lens**

Wipe off the dirt and dust off the front surface of the lens with soft clean cloth.

- Do not use a cloth that has an abrasive surface or a cloth that is moist, oily or covered with dust.
- Do not use excessive force when wiping the lens as it is fragile.
- f Do not use benzene, thinner or rubbing alcohol, other solvents or household cleaners. Using them may cause deterioration of the lens.

#### **Attention**

• The lens is made of glass, Impacts or excessive force when wiping may scratch its surface. Please handle with care.

## **Replacing the unit**

#### **Air filter unit**

The air filter prevents dust from accumulating on the optical elements inside the projector. Should the air filter become clogged with dust particles, it will reduce cooling fans' effectiveness and may result in internal heat buildup and adversely affect the life of the projector.

If the air filter unit become clogged, it will result in internal heat buildup, the power of the projector may be turned off for safety. If a warning message appears on the screen, replace the air filter immediately.

Consult your dealer to purchase a replacement air filter unit (ET-RFV300).

#### <span id="page-10-0"></span>**Removing the air filter unit**

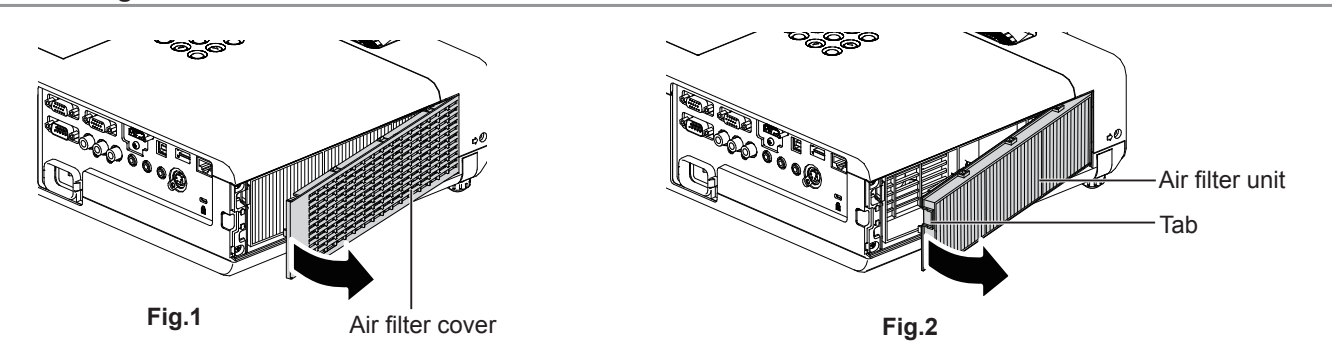

#### **1) Remove the air filter cover. (Fig.1)**

• Open the air filter cover in the direction of the arrow and remove it.

#### **2) Remove the air filter unit.**

- Hold the tab of the air filter unit and pull out in the direction of the arrow. (Fig.2)
- After removing the air filter unit, remove foreign objects and dust from the air filter compartment and the projector's air intake port if there are any.

## 126 - ENGLISH

#### **Attaching the air filter unit**

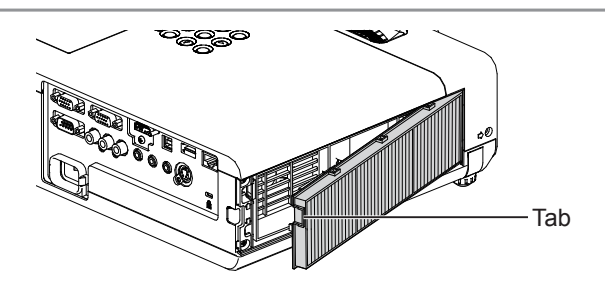

#### **1) Attach the unused air filter unit to the projector.**

- Hold the air filter unit that the tab is in up-left side in the figure, put the right side in the figure first, and press the tab side until make a click sound.
- Please press the tab of the air filter unit other than the pleated filter during installation.

#### **2) Install the air filter cover.**

- $\bullet$  Perform Step 1) in "Removing the air filter unit" ( $\bullet$  [page](#page-10-0) 126) in the reverse order to close the air filter cover and press it firmly until make a click sound.
- Make sure that the air filter cover is closed tightly.

#### **Resetting the filter counter**

Be sure to reset the filter counter after replacing the air filter unit.

- **1)** Connect the power plug, press the power < $\&$ / $\vert$ > button on the control panel or the power on < $\vert$ > **button on the remote control.**
- **2)** Press the <MENU> button to display the main menu, then press ▲▼ to select [PROJECTOR SETUP].
- **3)** Press the <ENTER> button, press ▲▼ to select [FILTER COUNTER].
- **4)** Press the <ENTER> button, press ▲▼ to select [FILTER COUNTER RESET].
- **5) Press the <ENTER> button.**
	- [FILTER COUNTER RESET] confirmation is displayed.
- **6) Press** qw **to select [OK], then press the <ENTER> button.**
	- The filter usage time is 0 after reset.

#### **Attention**

- Turn off the power before you replace the air filter unit.
- When attaching the air filter unit, make sure that the projector is stable, and work in an environment that is safe, even in the event of the air filter unit dropping.
- Make sure that the air filter unit is properly attached before using the projector. If it is not attached, the projector will suck in dirt and dust causing a malfunction.
- Do not put anything into the air vents. Doing so may result in malfunction of the projector.
- The air filter unit to be replaced should be an unused product.
- After replacing the air filter, reset the filter counter. Otherwise, "FILTER COUNTER has reached the set time." will appear on screen.

#### **Note**

• The replacement cycle of the air filter unit varies greatly depending on the usage environment.

#### **Lamp unit**

The lamp unit is a consumable component. Refer to "When to replace the lamp unit" ( $\blacktriangleright$  [page](#page-12-0) 128) for details about the replacement cycle.

It is recommended to ask an authorized engineer to replace the lamp unit. Contact your dealer.

Consult your dealer to purchase a replacement lamp unit (ET-LAV300).

## **Warning**

#### **Do not replace the lamp unit when it is hot. (Wait at least 1 hour after use.)**

The inside of the cover can become very hot, take care to avoid burn injuries.

#### **Notes on the replacement of the lamp unit**

- The luminous source of the lamp is made of glass and may burst if you hit it against a hard surface or drop it. Please handle with care.
- A Phillips screwdriver is required for replacement of the lamp unit.
- When replacing the lamp unit, be sure to hold it by the handle.
- f When replacing the lamp because it has stopped illuminating, there is a possibility that the lamp may be broken. If replacing the lamp of a projector which has been installed on the ceiling, you should always assume that the lamp is broken, and you should stand to the side of the lamp cover, not underneath it. Remove the lamp cover gently. Small pieces of glass may fall out when the lamp cover is opened. If pieces of glass get into your eyes or mouth, seek medical advice immediately.
- The lamp may be ruptured. Care should be taken not to scatter pieces of the broken lamp glass when replacing the lamp unit. Pieces of the broken lamp may fall from the lamp unit especially when the projector is mounted on the ceiling, so when replacing the lamp unit do not stand directly underneath it or position your face close to it.
- The lamp contains mercury. Consult your local municipality or your dealer about correct disposal of used lamp units.

#### **Attention**

• Panasonic takes no responsibility for any damage or malfunction of the product resulting from use of lamp units which are not manufactured by Panasonic. Use only specified lamp units.

#### **Note**

• The model numbers of accessories and optional accessories are subject to change without prior notice.

#### <span id="page-12-0"></span>**When to replace the lamp unit**

The lamp unit is a consumable component. Since its brightness gradually decreases over time, it is necessary to replace the lamp unit regularly. The estimated duration before replacement is 5 000 hours, but the lamp may go off before 5 000 hours has elapsed depending on individual lamp characteristics, usage conditions, and the installation environment. It is recommended that the Replacement lamp unit be prepared earlier.

If you continue to use the lamp unit after 5 000 hours has elapsed, the lamp turns off automatically after approximately 10 minutes, as it will cause malfunction of the projector.

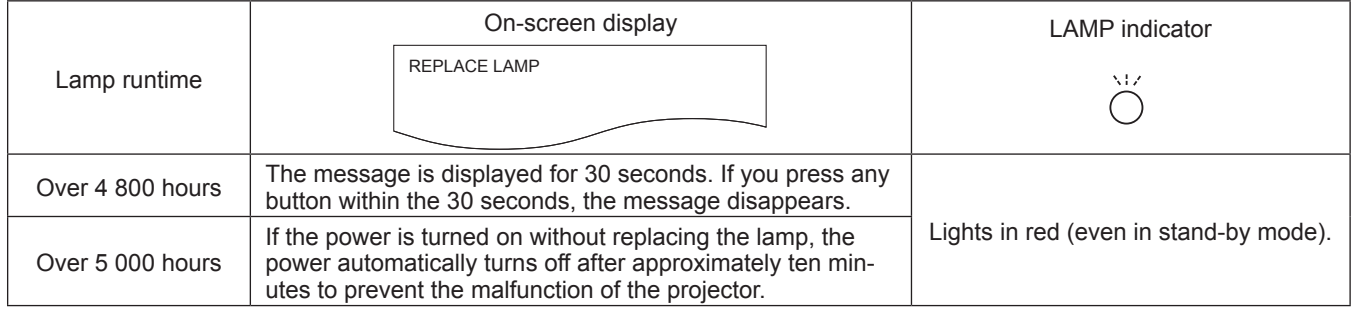

#### **Note**

- To predict when to replace the lamp, check the lamp runtime displayed in  $[RUNTIME]$  in  $[STATUS]$   $\leftrightarrow$  [page](#page--1-4) 77).
- f 5 000 hours of use is a rough guideline, but is not a guarantee. The lamp runtime differs depending on the setting of "LAMP POWER" menu.

#### <span id="page-12-1"></span>**Replacing the Lamp unit**

#### **Attention**

- When the projector is mounted on a ceiling, do not work with your face close to the projector.
- Do not loosen other than designated screws.
- Attach the lamp unit and the lamp cover securely.

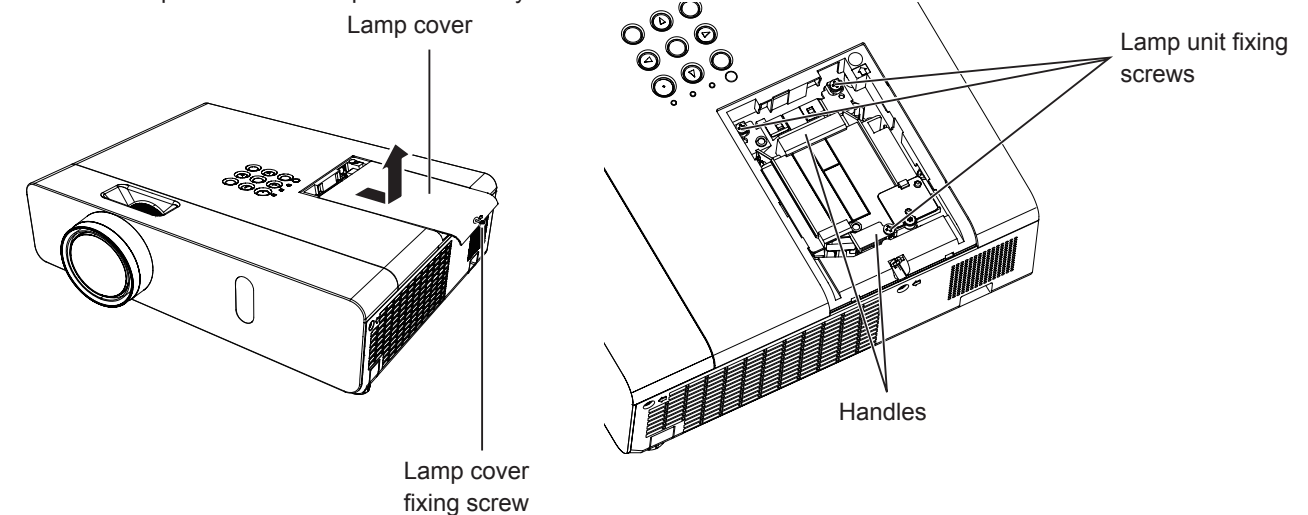

**128 - FNGLISH** 

**1)** Turn off the Power by following the procedure in "Powering Off the Projector". ( $\Rightarrow$  [page](#page--1-2) 45) **Remove the AC power plug from the wall outlet.** 

• Wait at least 1 hour and make sure the lamp unit and surroundings are cool.

- **2) Use a Phillips screwdriver to loosen the lamp cover fixing screw (×1) until it turns freely and remove the lamp cover.**
	- Remove the lamp cover by pulling it slowly toward the direction of the arrow.
- **3) Use a Phillips screwdriver to loosen the three lamp unit fixing screws (×3) until they turn freely.**
- **4) Hold the used lamp unit by its handles, and pull it gently from the projector.**
- **5) Insert the new lamp unit in correct direction. Tighten the three lamp unit fixing screws (×3) securely with a Phillips screwdriver.**
	- When you experience difficulty in installing the lamp unit, remove it and try again. If you use force to install the lamp unit, the connector may be damaged.

#### **6) Attach the lamp cover. Tighten the lamp cover fixing screw (×1) securely with a Phillips screwdriver.**

• Perform Step 2) in the reverse order to attach the lamp cover.

**Note**

• When you replace the lamp unit with new one, the projector resets the runtime of the lamp unit automatically.

## <span id="page-14-0"></span>**Troubleshooting**

Please check following points. For details, see the corresponding pages.

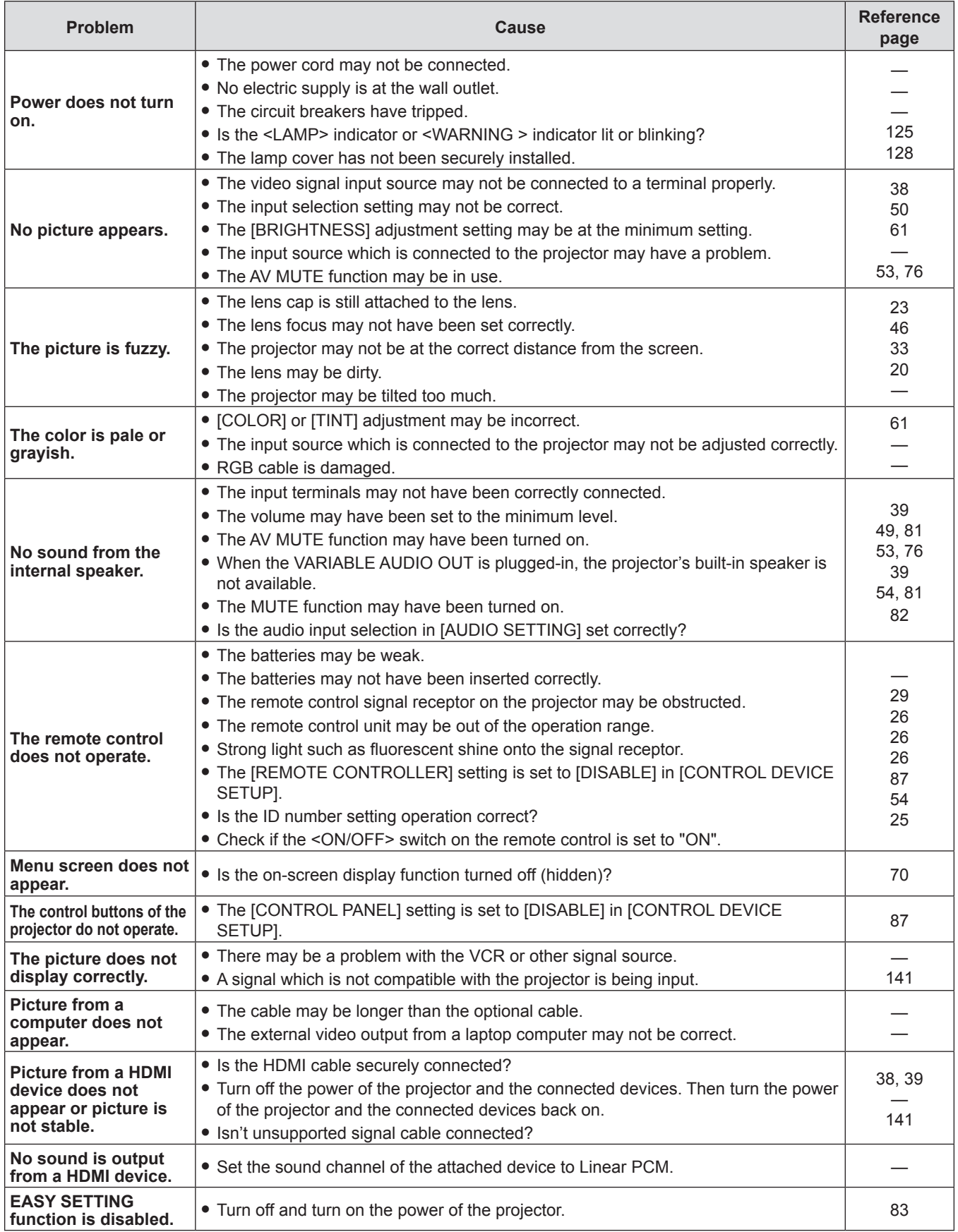

## **Attention**

f If the problem persists, after confirming the contents of the table, please consult your dealer.

## <span id="page-15-0"></span>**FAQ**

Please refer to the following items if you have problems with the wireless LAN connection.

#### **The wireless LAN connection is interrupted suddenly.**

- The picture may disappear or freeze depending on the radio wave environment. In such cases, please try the following measures.
	- Please make the wireless LAN connection device close to the projector.
	- Place away from devices that can emit electromagnetic radiation, such as microwave ovens, game machines. Do not use these devices if you are still unable to solve the problem.
	- If multiple wireless devices are connected with the same router, the bandwidth will be insufficient.
	- Please prevent from using the projector in a location prone to static electricity, such as on a carpet.
- f If it happens that the wireless LAN connection is cut off unexpectedly, please set [WIRELESS LAN] in the [NETWORK/ USB] menu to [DISABLE], and then perform the wireless LAN connection again so that the wireless module will be restored to the normal state.

In addition, please refer to the following items if you have problems with the MIRRORING connection.

#### **MIRRORING cannot be connected.**

- Is the [WIRELESS LAN] menu set to [DISABLE]?
- Is the input source [MIRRORING] selected correctly?
- $\bullet$  Is [MEMORY VIEWER] or [Panasonic APPLICATION] selected in [CONNECTION LOCK] menu? Please change the setting.
- Please check the setting of the Intel® WiDi / Intel® Pro WiDi / Miracast compatible device. For details about the connection method of MIRRORING, refer to the Operating Instructions of the Intel® WiDi / Intel® Pro WiDi / Miracast compatible device.
- f Are there any obstacles between the Intel® WiDi / Intel® Pro WiDi / Miracast compatible device and the projector? In addition, is the Intel® WiDi / Intel® Pro WiDi / Miracast compatible device far from the projector? Please remove the obstacles or make the Intel® WiDi / Intel® Pro WiDi / Miracast compatible device close to the projector.
- The column "Paired devices" will remain the connection information such as the Intel® WiDi / Intel® Pro WiDi / Miracast compatible device etc., but you cannot reconnect with the screen, please connect with the devices that can be connected from the list.
- Cancel the sleep state or switch the log-on user of the Intel® WiDi / Intel® Pro WiDi / Miracast compatible device, the connection may be failed.
	- Turn off / on the wireless LAN of the device, or turn the device and the projector off and then on again.
- f If you cannot connect to the projector, or the projector is not existed in the available connection device list, you can try to switch the [AUTONOMOUS GROUP OWNER] menu to [OFF] or [ON].

#### **Disconnected suddenly or Image cannot be updated.**

- f If the MIRRORING idle screen is not displayed, the sound cannot be output, the connection is failed, please re-boot the projector and then return the operation according to the following method.
	- Set [STANDBY MODE] to [ECO], turn off the power, and then turn on the power. (If [STANDBY MODE] is already set to [ECO], the procedure of the setting is not required.)
	- Please turn off the power and disconnect the power plug from the power outlet.
	- Please turn on the projector and the Intel® WiDi / Intel® Pro WiDi / Miracast compatible device.

#### **The picture or sound of MIRRORING is distorted.**

- Set the wireless LAN mode to [SIMPLE], [S-DIRECT] or [M-DIRECT].
- Since MIRRORING is connected wirelessly, the picture or sound may be distorted by the radio wave environment. In such cases, please try the following measures.
	- Please make the Intel® WiDi / Intel® Pro WiDi / Miracast compatible device close to the projector.
	- Place away from devices that can emit electromagnetic radiation, such as microwave ovens, game machines. Do not use these devices if you are still unable to solve the problem.
- If multiple wireless devices are connected with the same router, the bandwidth will be insufficient.
- f If there is a problem with the content itself, the picture may be distorted, please confirm the content.
- f The picture or sound of MIRRORING is distorted depending on the Intel® WiDi / Intel® Pro WiDi / Miracast compatible device. It may be caused by the processing capability and the wireless transmission performance of the Intel® WiDi / Intel® Pro WiDi / Miracast compatible device, and it is not a malfunction of the projector.

#### **The connection of MIRRORING will be interrupted if there is no operation after connecting with the MIRRORING.**

- Depending on the configuration of your Intel® WiDi / Intel® Pro WiDi / Miracast compatible device, the connection may be lost in some time. Please check the saving power setting of the device.
- The problem will be improved by updating the wireless driver and firmware. Please contact with the manufacturer for the technical support about the device.

#### **Others**

- Depending on your Intel® WiDi / Intel® Pro WiDi / Miracast compatible device, the confirmation screen of the reconnection that is the connection name "from UNKNOWN" will be displayed. At this time, please select "CANCEL" to cancel reconnect.
- f Depending on your Intel® WiDi / Intel® Pro WiDi / Miracast compatible device, it may be required to remove the profile during connecting. In that case, please remove the device according to the instructions.
- **•** Depending on your Intel® WiDi / Intel® Pro WiDi / Miracast compatible Android device, when switching to Android device during MIRRORING connecting or the conference mode, the screen that is displayed on the device may not be projected for a while. In such a case, please wait for about ten seconds until it is projected. If it still cannot be projected, please establish the MIRRORING connection again.
- Depending on your Intel® WiDi / Intel® Pro WiDi / Miracast compatible Android device, the sound of the device may not be output from the projector during MIRRORING connecting. In such a case, please try the following things.
	- Please establish the MIRRORING connection again.
	- The problem may be improved by updating the firmware of the Android device. Please contact with the manufacturer for the technical support about the device.

# **Chapter 7 Appendix**

This chapter describes specifications and after-sales service for the projector.

## <span id="page-18-0"></span>**Technical Information**

## **PJLink protocol**

The network function of the projector supports PJLink class 1, and the PJLink protocol can be used to perform projector setting and projector status query operations from a computer.

### **Control commands**

The following table lists the PJLink protocol commands that can be used to control the projector.

 $\bullet$  x characters in tables are non-specific characters.

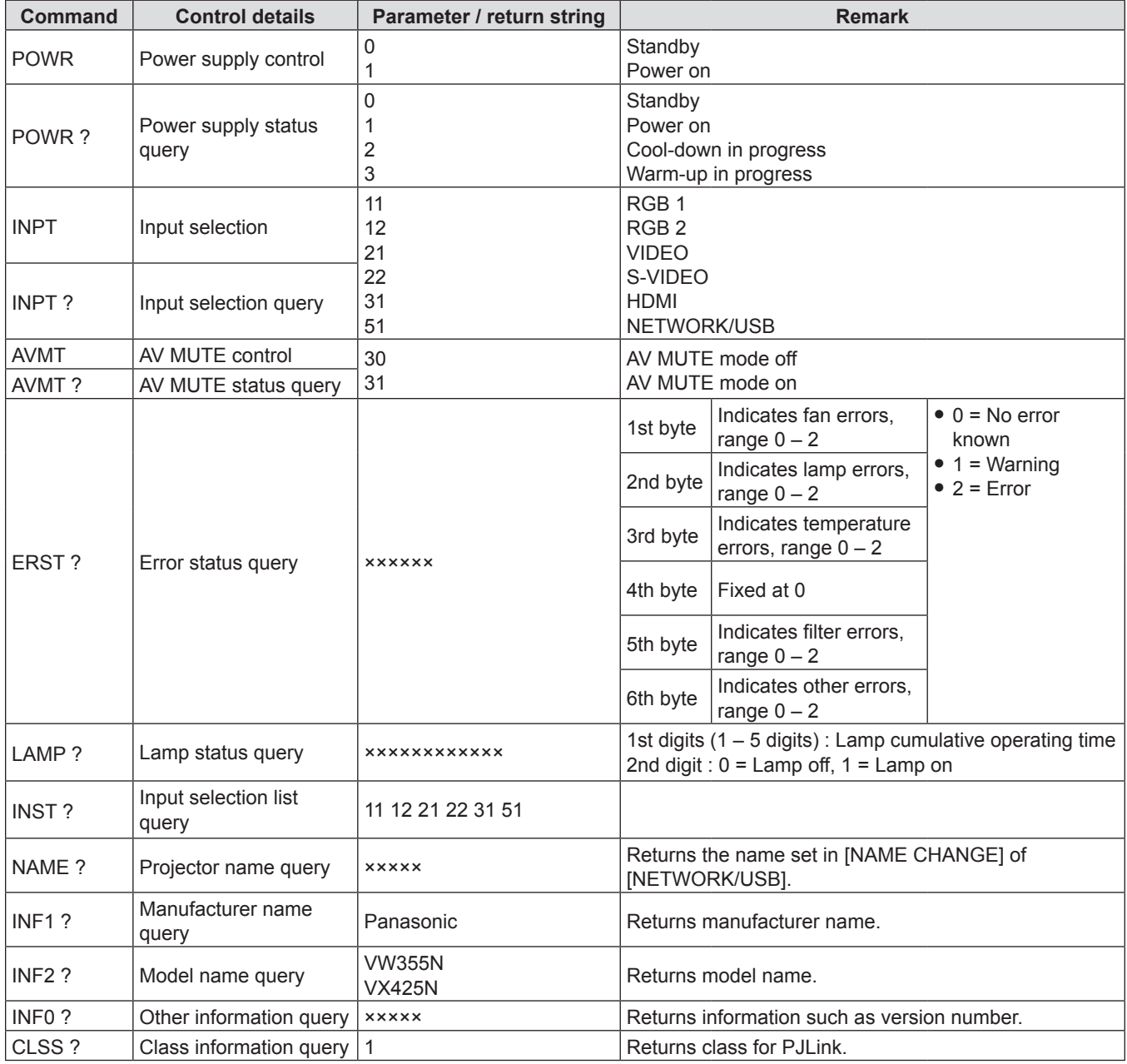

#### **PJLink security authorization**

The password used for PJLink is the same as that of the password set for web control.

When using the projector without security authentication, do not set a password for web control.

f For specifications related to PJLink, refer to the website of Japan Business Machine and Information System Industries Association.

URL http://pjlink.jbmia.or.jp/english/

## **Control commands via LAN**

#### **When WEB Control administrator rights password is set (Protect mode)**

#### **Connection method**

#### **1) Obtain the IP address and port number (Initial set value = 1 024) of the projector and make a request for connection to the projector.**

• Acquire the IP address from the menu screen of the projector, and the port number from the WEB control page.

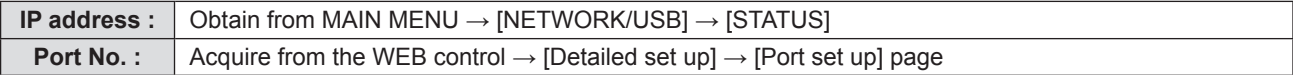

#### **2) There is a response from the projector.**

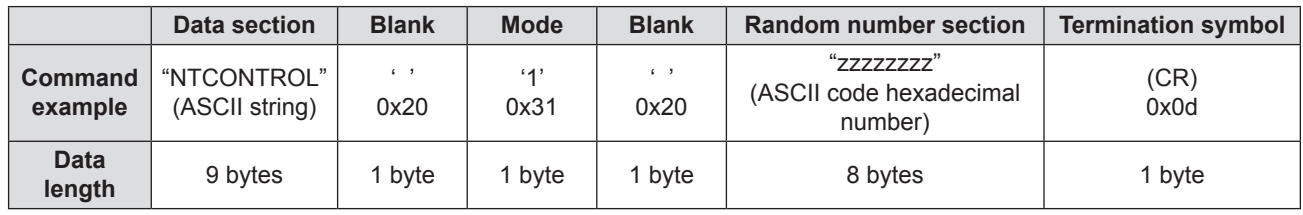

 $\bullet$  Mode : 1 = Protect mode

#### **3) Generate a 32-byte hash value from the following data using MD5 algorithm.**

f "xxxxxx:yyyyy:zzzzzzzz"

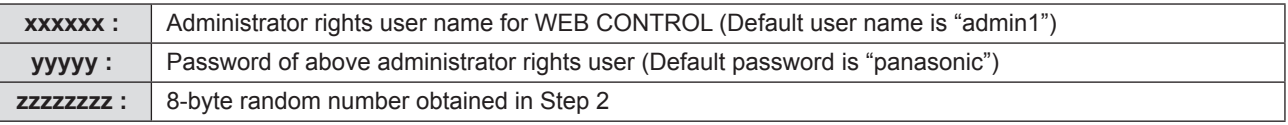

#### **Command transmission method**

Transmit using the following command format.

#### $\blacksquare$  **Transmitted data**

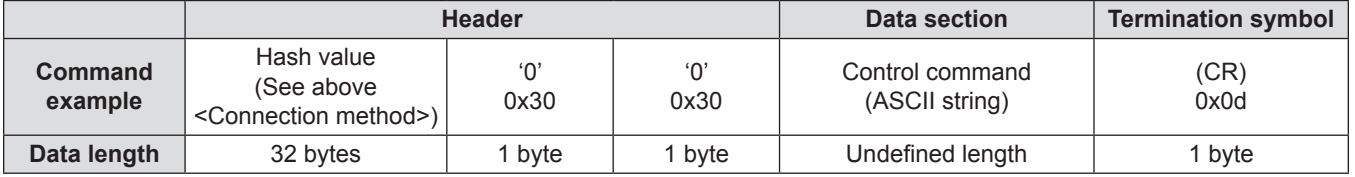

### ■ Receive data

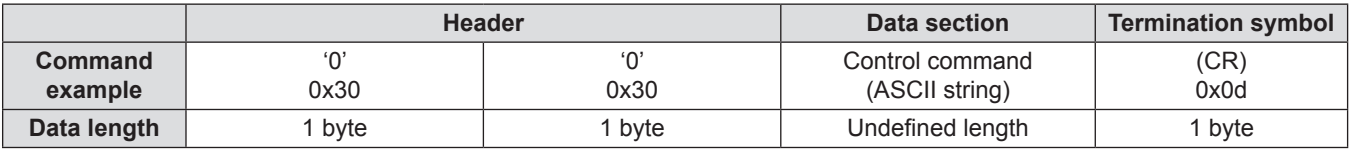

#### **Error response**

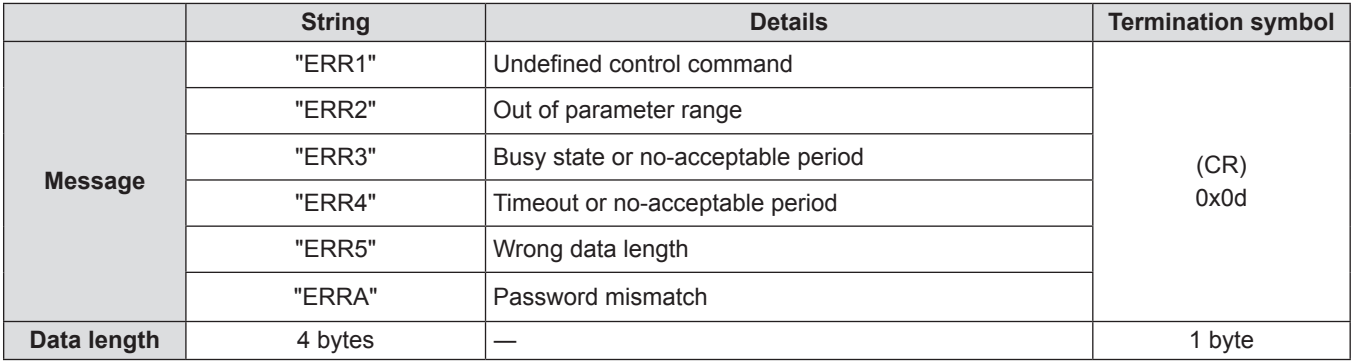

### **When WEB Control administrator rights password is not set (Non-protect mode)**

#### **Connection method**

#### **1) Obtain the IP address and port number (Initial set value = 1 024) of the projector and make a request for connection to the projector.**

• Acquire the IP address from the menu screen of the projector, and the port number from the WEB control page.

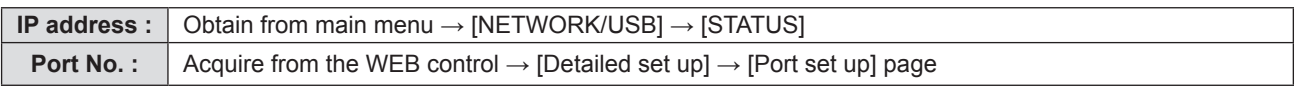

#### **2) There is a response from the projector.**

#### ■ Response data

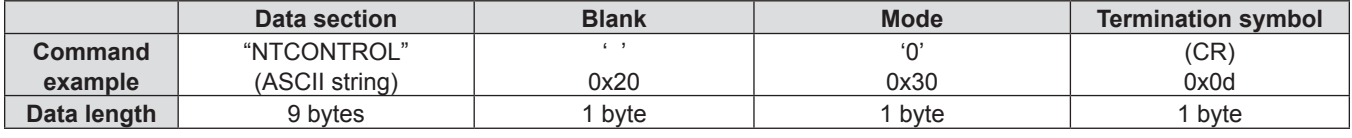

 $•$  Mode : 0 = Non-protect mode

#### **Command transmission method**

Transmit by the following command format.

#### $\blacksquare$  **Transmitted data**

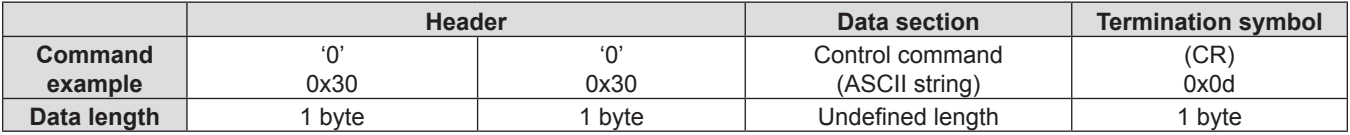

#### **Receive data**

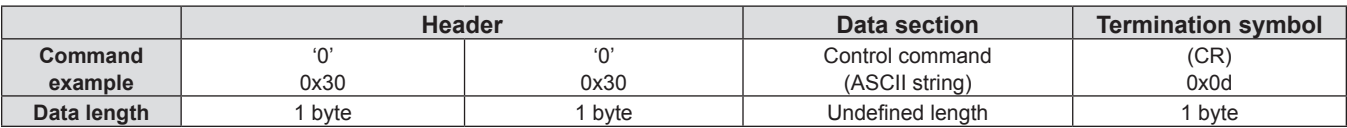

#### ■ Response data

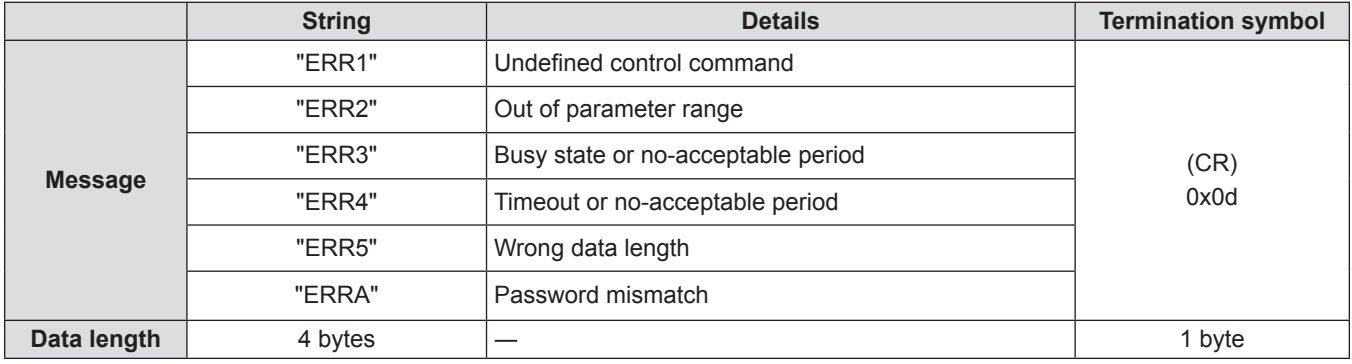

## **Serial terminal**

The serial connector which is on the connector panel of the projector conforms to the RS-232C interface specification, so that the projector can be controlled by a personal computer which is connected to this connector.

#### **Connection**

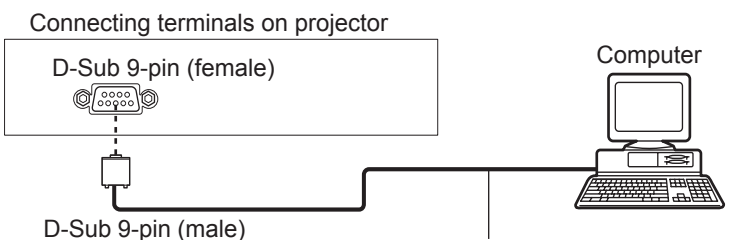

#### Communication cable (straight)

### **Pin assignments and signal names**

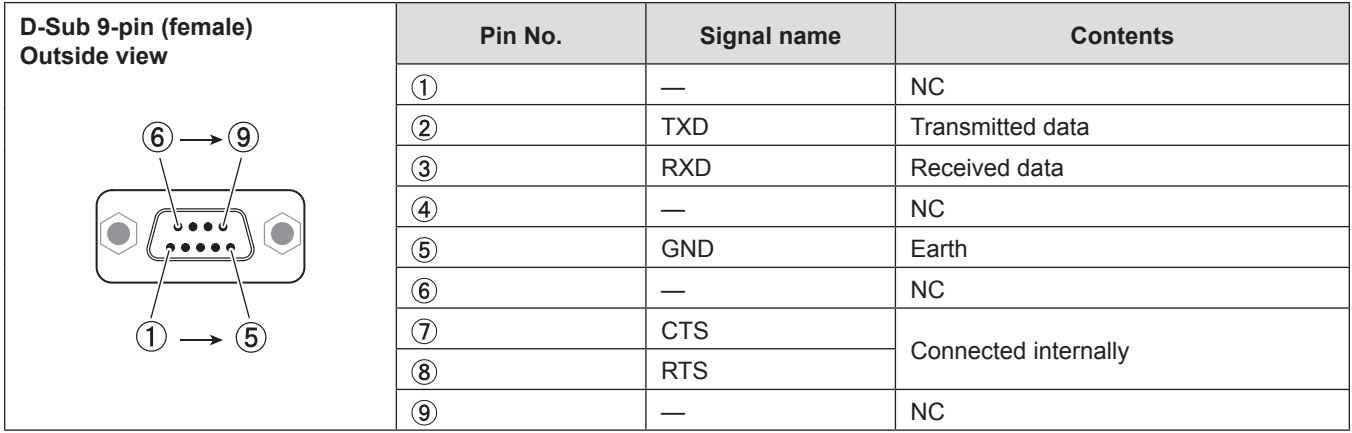

### **Communication conditions (Factory default)**

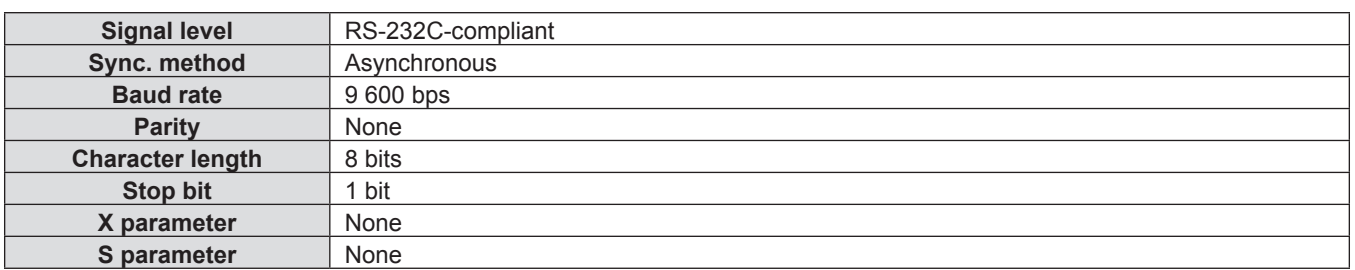

#### **Basic format**

Transmission from the computer starts with STX, then the ID, command, parameter, and ETX are sent in this order. Add parameters according to the details of control.

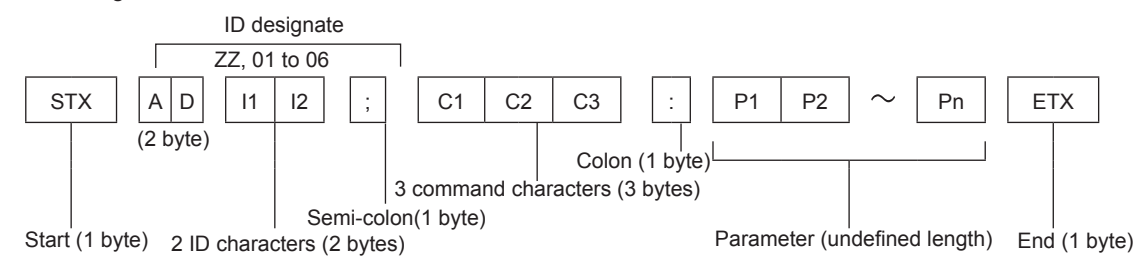

#### **Basic format (with sub command)**

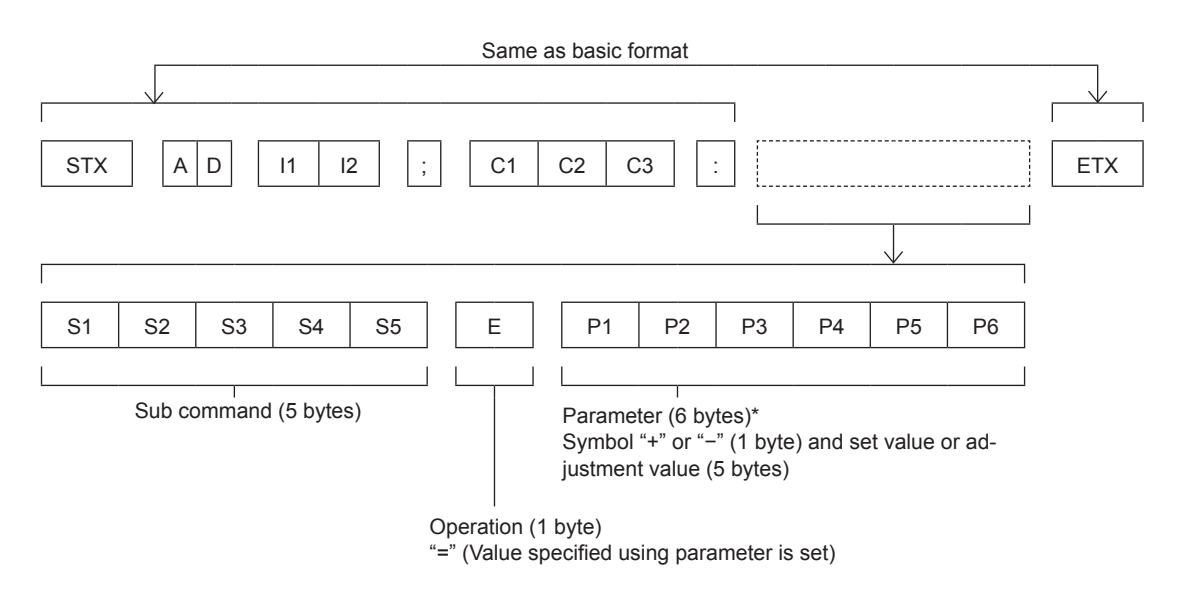

\* When transmitting a command which does not need a parameter, the operation (E) and parameter are not necessary.

#### **Attention**

- f If a command is transmitted after the lamp starts illuminating, there may be a delay in response or the command may not be executed. Try sending or receiving any command after 60 seconds.
- f When transmitting multiple commands, be sure to wait until 0.5 seconds has elapsed after receiving the response from the projector before sending the next command. When transmitting a command which does not need a parameter, a colon (:) is not necessary.

#### **Note**

- f If a command cannot be executed, the "ER401" response is sent from the projector to the computer.
- f If an invalid parameter is sent, the "ER402" response is sent from the projector to the computer.
- ID transmission in RS-232C supports ZZ (ALL) and 01 to 06.
- f If a command is sent with a specified ID, a response will be sent to the computer only in the following cases. - It matches the projector ID.
- $-$  [PROJECTOR ID] ( $\Rightarrow$  [page](#page--1-23) 78) is set to [ALL].
- **STX and ETX are character codes. STX shown in hexadecimal is 02, and ETX shown in hexadecimal is 03.**

### **Cable specifications**

[When connected to a computer]

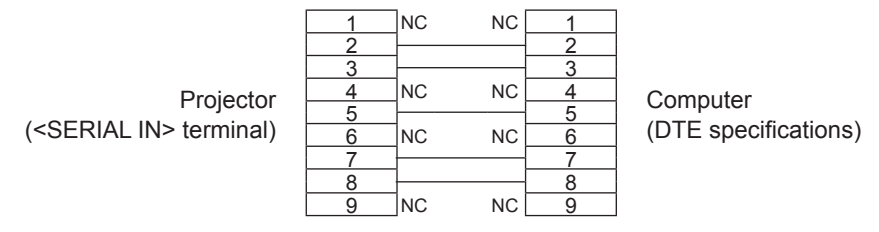

#### **Control commands**

When controlling the projector from a computer, the following commands are available.

#### **Projector control command**

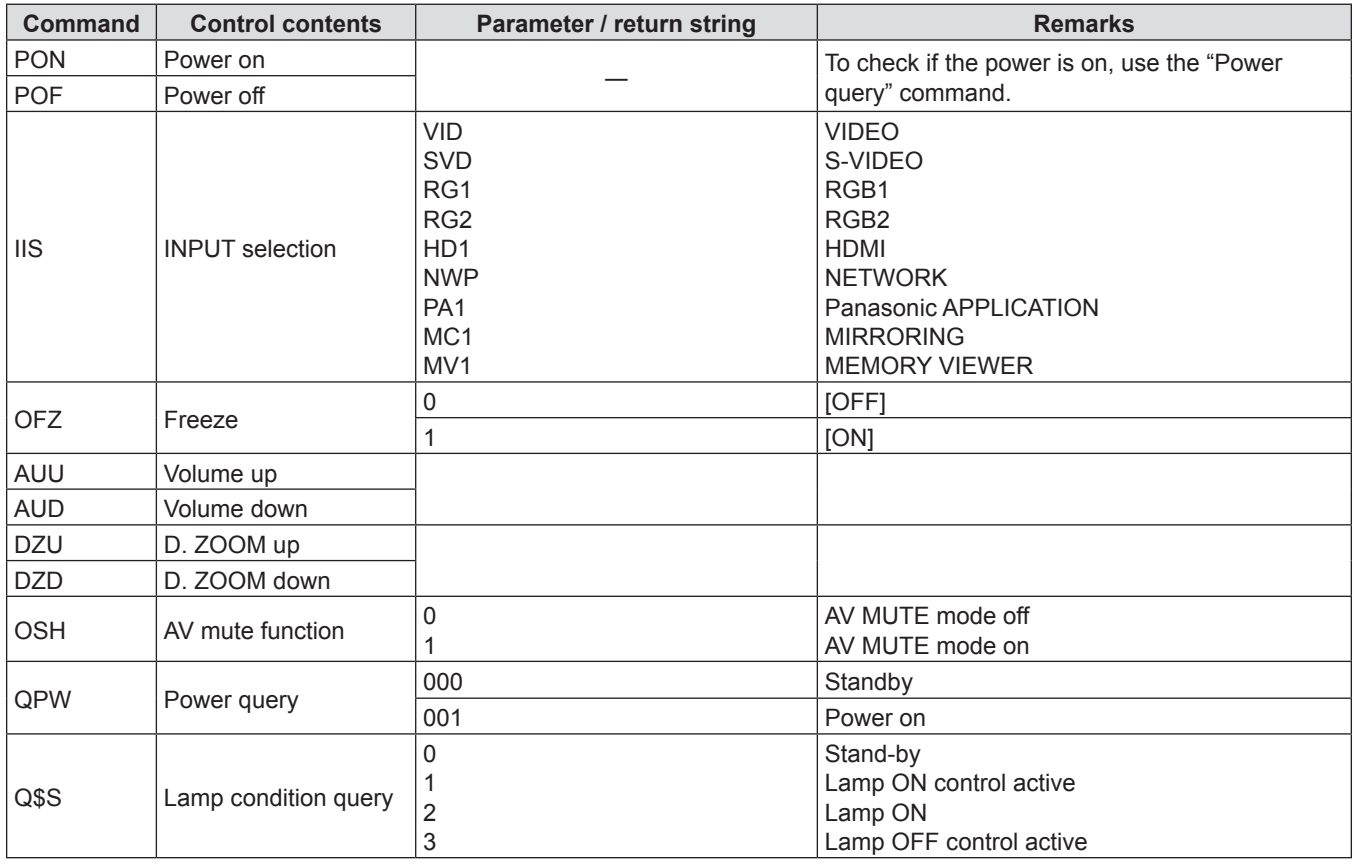

## **[MENU LOCK PASSWORD] operations**

To revert to the factory default password (AAAA), perform the following operations while the screen prompting input of [MENU LOCK PASSWORD] is displayed.

- **1) Press the <AUTO SETUP/CANCEL> button on the remote control for at least three seconds.**
- **2) Press ▼ for at least three seconds.**

## <span id="page-24-0"></span>**Two window display combination list**

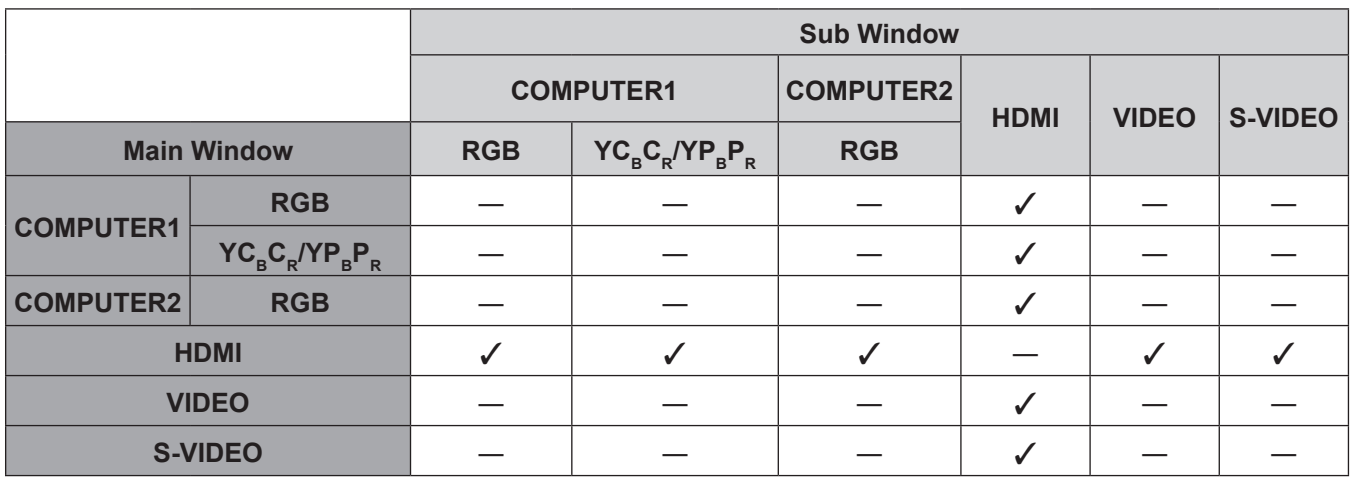

 $\checkmark$  : Picture in Picture combinations are enabled.

―: Picture in Picture combinations are disabled.

#### **Note**

f [MEMORY VIEWER], [MIRRORING] and [Panasonic APPLICATION] do not support two window display function.

• When setting the movie-based signal 1080/24p, 1080/24sF,1080/25p, 1080/30p, 1080/50p or 1080/60p for HDMI input, the two window display function will be disabled.

• The image of the sub window picture may be distorted depending on the combination of signals.

• When the selected input combinations or the input signals are not correspond with the two window display, the message "CANNOT DISPLAY THIS INPUT COMBINATION IN P IN P" will be displayed.

## <span id="page-25-1"></span><span id="page-25-0"></span>**List of compatible signals**

The following table specifies the type of signals compatible with the projectors.

- Symbols that indicate formats are as follows.
- V = VIDEO, S = S-VIDEO, R = RGB, Y = YCBCR/YPBPR, H = HDMI

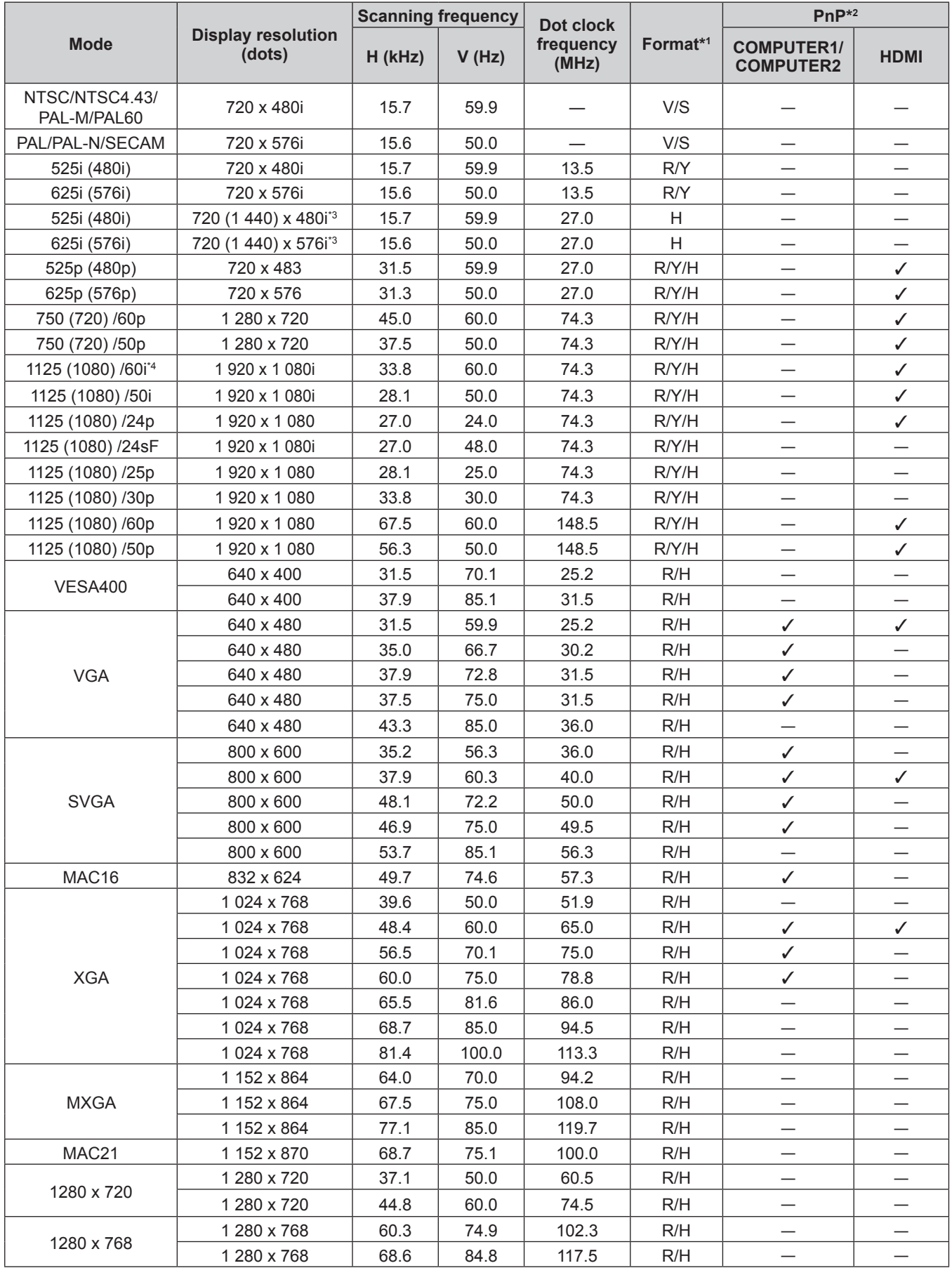

| <b>Mode</b>  | <b>Display resolution</b><br>(dots) | <b>Scanning frequency</b> |       | Dot clock          |          | $PnP^{*2}$                            |              |
|--------------|-------------------------------------|---------------------------|-------|--------------------|----------|---------------------------------------|--------------|
|              |                                     | H (kHz)                   | V(Hz) | frequency<br>(MHz) | Format*1 | <b>COMPUTER1/</b><br><b>COMPUTER2</b> | <b>HDMI</b>  |
| 1280 x 800   | 1 280 x 800                         | 41.3                      | 50.0  | 68.0               | R/H      |                                       |              |
|              | 1 280 x 800                         | 49.7                      | 59.8  | 83.5               | R/H      | ✓                                     | $\checkmark$ |
| <b>MSXGA</b> | 1 280 x 960                         | 60.0                      | 60.0  | 108.0              | R/H      |                                       |              |
| <b>SXGA</b>  | 1 280 x 1 024                       | 64.0                      | 60.0  | 108.0              | R/H      | ✓                                     | ✓            |
|              | 1 280 x 1 024                       | 80.0                      | 75.0  | 135.0              | R/H      | ✓                                     |              |
|              | 1 280 x 1 024                       | 91.1                      | 85.0  | 157.5              | R/H      |                                       |              |
| 1366 x 768   | 1 366 x 768                         | 39.6                      | 49.9  | 69.0               | R/H      | —                                     |              |
|              | 1 366 x 768                         | 47.7                      | 59.8  | 85.5               | R/H      | ✓                                     | $\checkmark$ |
| SXGA+        | 1 400 x 1 050                       | 65.2                      | 60.0  | 122.6              | R/H      |                                       |              |
|              | 1400 x 1050                         | 82.3                      | 74.9  | 156.0              | R/H      |                                       |              |
| WXGA+        | 1400 x 900 <sup>*5</sup>            | 55.5                      | 59.9  | 88.8               | R/H      |                                       |              |
| 1600 x 900   | 1600 x 900                          | 46.3                      | 50.0  | 97.0               | R/H      |                                       |              |
|              | 1600 x 900                          | 55.9                      | 60.0  | 119.0              | R/H      | ✓                                     | $\checkmark$ |
| <b>UXGA</b>  | 1600 x 1200                         | 75.0                      | 60.0  | 162.0              | R/H      | ✓                                     | $\checkmark$ |
| WSXGA+       | 1680 x 1050                         | 65.2                      | 60.0  | 147.1              | R/H      | ✓                                     | ✓            |
| 1920 x 1080  | 1 920 x 1 080 <sup>*5</sup>         | 66.6                      | 59.9  | 138.5              | R/H      |                                       |              |
| <b>WUXGA</b> | 1 920 x 1 200 <sup>15</sup>         | 74.0                      | 60.0  | 154.0              | R/H      |                                       |              |

**Chapter 7 Appendix - Technical Information**

\*1 <COMPUTER 2 IN> terminal is only for RGB signals input.

\*2 Where marked "v" signals indicates in Plug and Play is compatible with EDID of projector. Unmarked signals in Plug and Play may also be compliant if input terminals are written in the format list. Where Plug and Play is unmarked and nothing is written in the format list, difficulties in projecting image may occur even when computer and projector appear to have same resolution.

\*3 Pixel-Repetition signal (dot clock frequency 27.0 MHz) only

\*4 When a 1125 (1035)/60i signal was input, it is displayed as a 1125 (1080)/60i signal.

\*5 VESA CVT-RB (Reduced Blanking)-compliant.

#### **Note**

• The number of display dots is 1 280 x 800 for the PT-VW355N and 1 024 x 768 for the PT-VX425N.

A signal with a different resolution will be projected after converting the resolution to match the projector display. • "i" added to the resolution value indicates an interlaced signal.

• When interlaced signals are connected, flicker may occur on the projected image.

## <span id="page-27-0"></span>**Glossary for network functions**

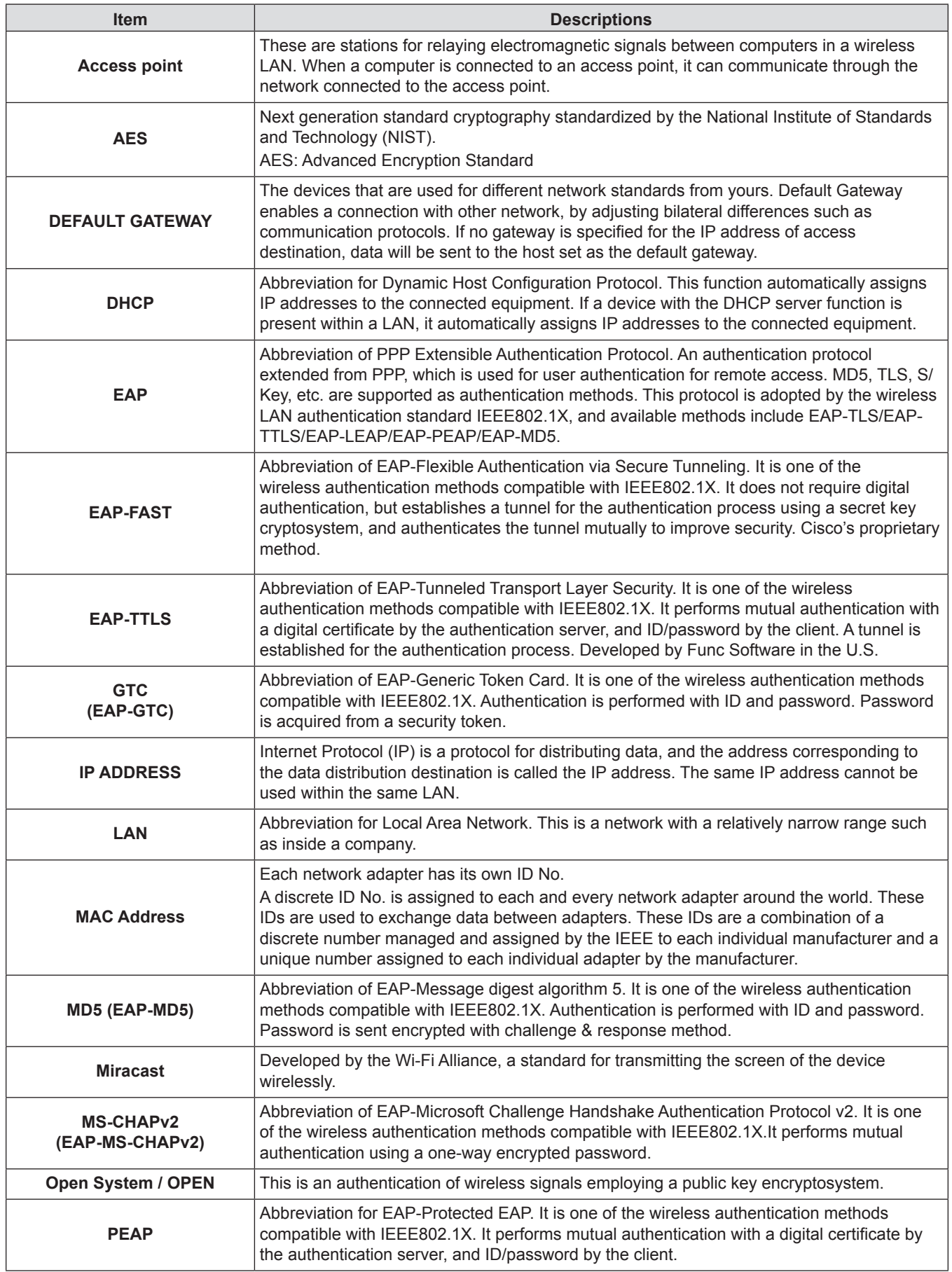

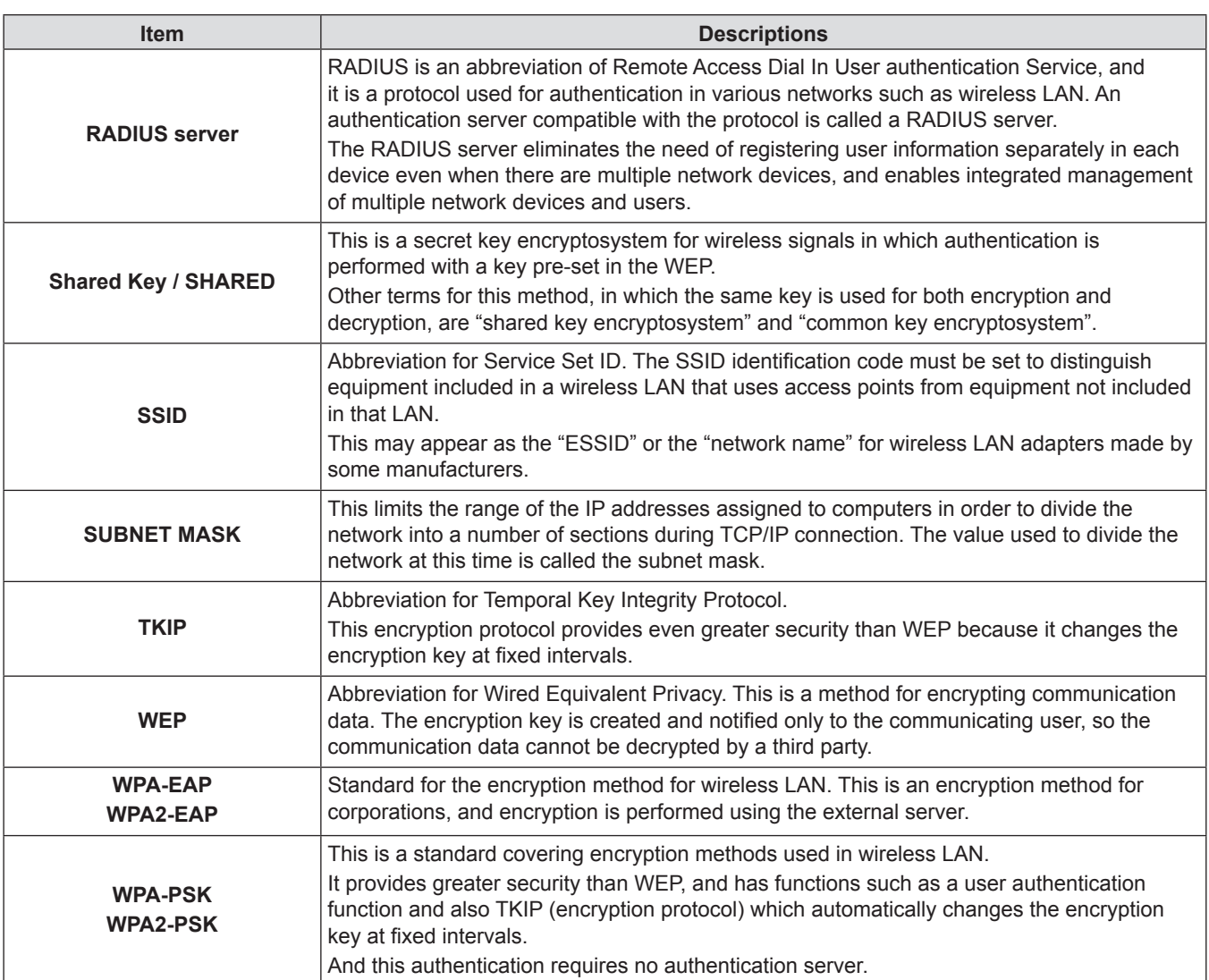

## <span id="page-29-0"></span>**Specifications**

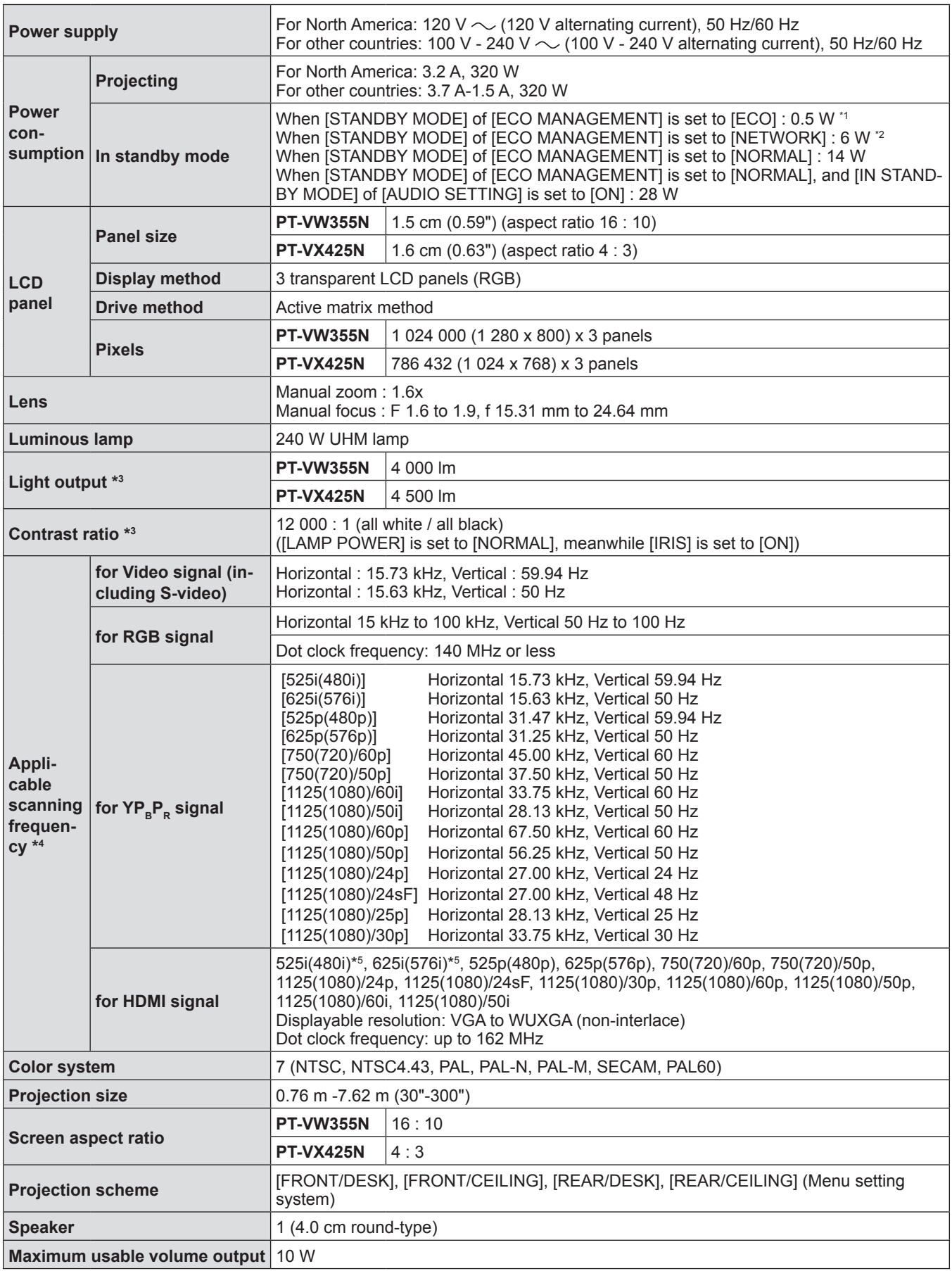

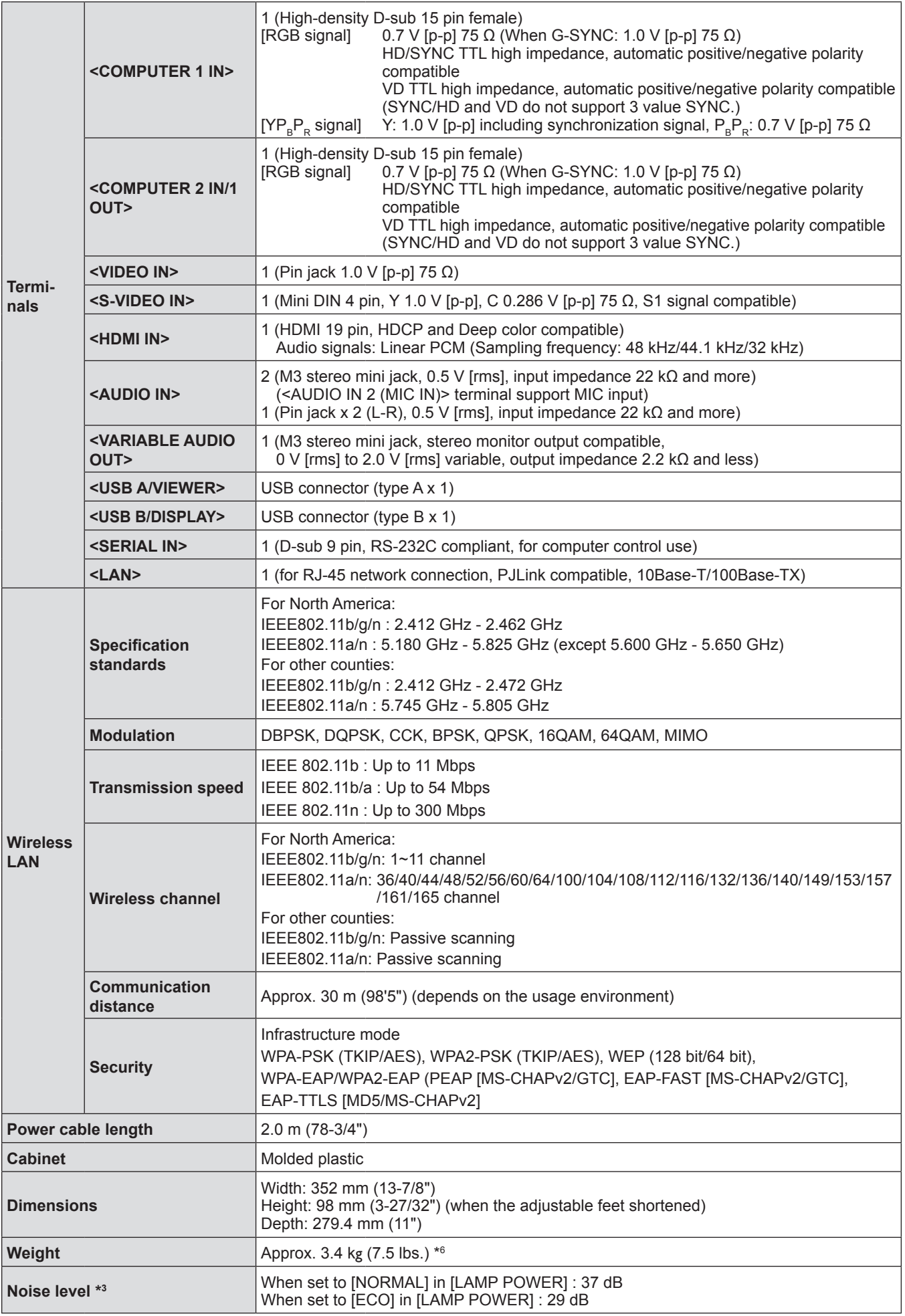

<span id="page-31-0"></span>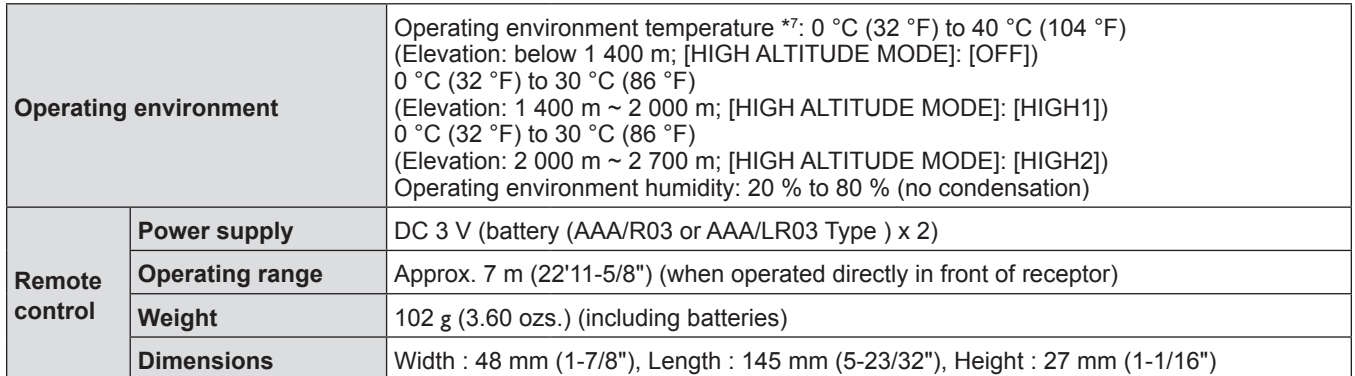

- \*1 When the [PROJECTOR SETUP] menu → [ECO MANAGEMENT] → [STANDBY MODE] is set to [ECO], the network function (both wireless LAN and wired LAN) cannot be used in standby mode.
- \*2 When the [PROJECTOR SETUP] menu → [ECO MANAGEMENT] → [STANDBY MODE] is set to [NETWORK], only the Wake on LAN function can be used in standby mode via wired LAN. When the [PROJECTOR SETUP] menu → [ECO MANAGEMENT]  $\rightarrow$  [STANDBY MODE] is set to [NETWORK], the power consumption is normally within 6 W in standby status. If the input source was switched to [MEMORY VIEWER] or [Panasonic APPLICATION] before the projector turns into standby, the power consumption in standby status may be more than 6 W.
- \*3 Measurement, measuring conditions and method of notation all comply with ISO21118 international standards.
- \*4 For details of video signals that can be projected using this projector, refer to "List of compatible signals". (+ [page](#page-25-0) 141)
- \*5 Pixel-Repetition signal (dot clock frequency 27.0 MHz) only
- \*6 This is an average value. It may differ depending on individual product.
- \*7 [LAMP POWER] will be switched to [ECO] automatically when the operating environment temperature is 35 °C to 40 °C.

#### **Note**

• The part numbers of accessories and separately sold components are subject to change without notice.

## **Dimensions**

<Unit : mm (inch)>

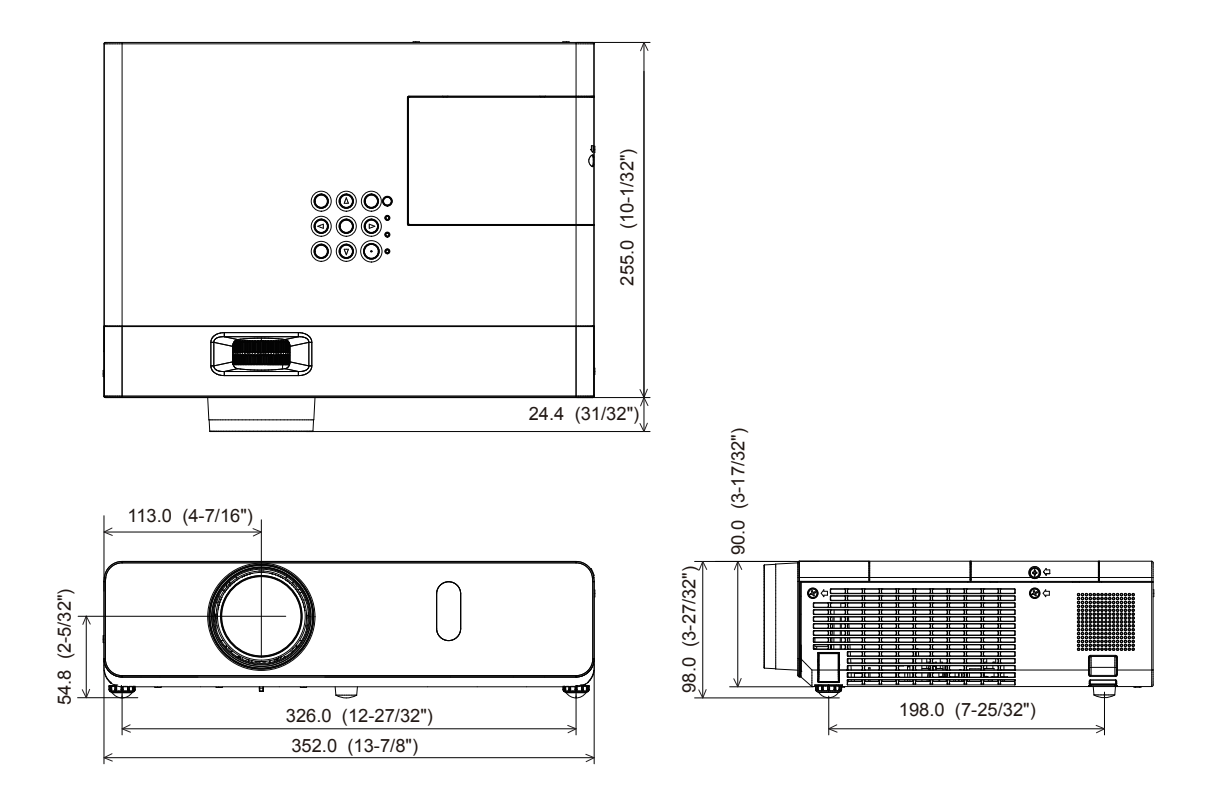

Actual dimension may differ by product.

## <span id="page-32-0"></span>**Ceiling mount bracket safeguards**

- When installing the projector to a ceiling, be sure to use the specified optional Ceiling Mount Bracket for Projectors. Model No. of ceiling mount bracket:
	- ① ET-PKL100H (for high ceilings), ET-PKV400B (Projector Mount Bracket)
	- ② ET-PKL100S (for low ceilings), ET-PKV400B (Projector Mount Bracket)
- When installing the projector, attach the drop-prevention kit included with the Ceiling Mount Bracket for Projectors.
- Ask a qualified technician to do the installation work such as mounting the projector on the ceiling.
- Panasonic takes no responsibility for any damage to the projector resulting from use of a ceiling mount bracket not manufactured by Panasonic or the inappropriate choice of location for installation, even if the warranty period of the projector has not expired.
- Unused products must be removed promptly by a qualified technician.
- Use a torque screwdriver or Allen torque wrench to tighten bolts to their specified tightening torques. Do not use electric screwdrivers or impact screwdrivers.
- Read the Installation Instructions for the Ceiling Mount Bracket for Projectors for details.
- The model numbers of accessories and optional accessories are subject to change without prior notice.

#### **Bottom view**

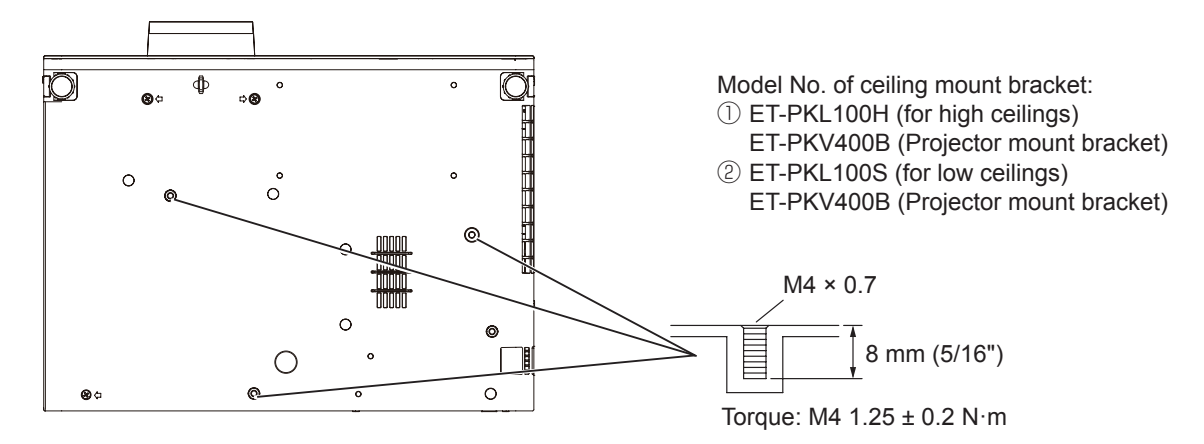

## **Index**

## **A**

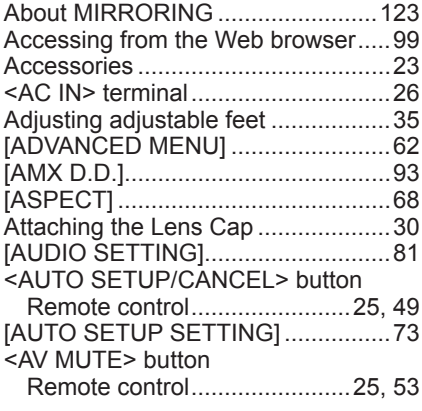

#### **B**

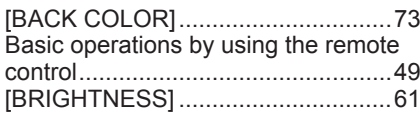

## **C**

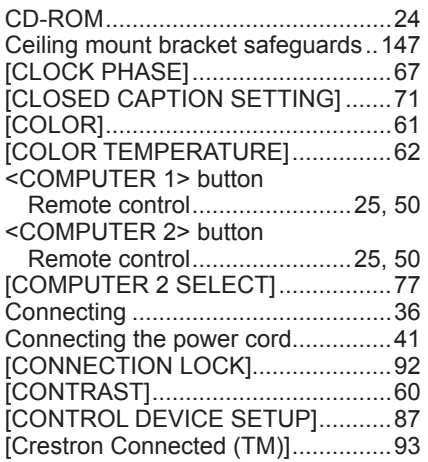

#### **D**

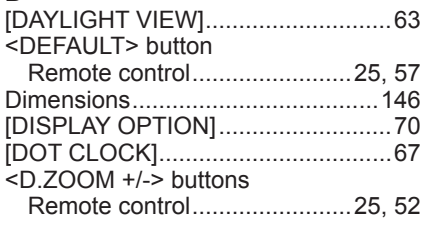

#### **E**

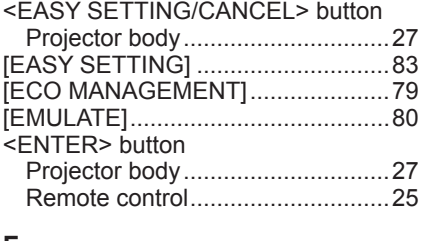

## **F**

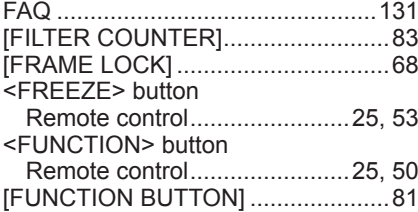

#### **G**

Glossary for network functions .......[142](#page-27-0)

#### **H**

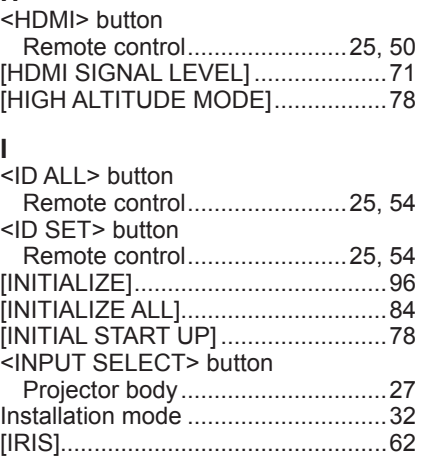

## **K**

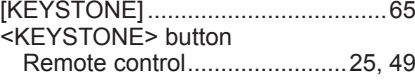

## **L**

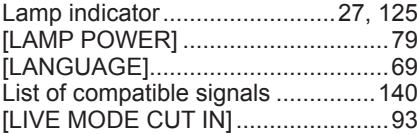

#### **M**

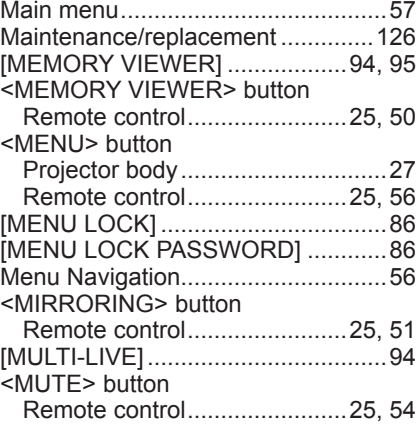

## **N**

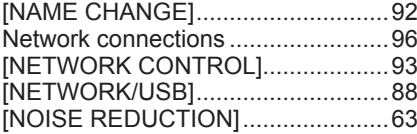

#### **O**

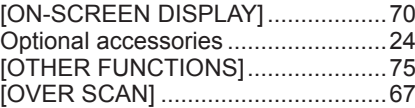

#### **P**

#### <Panasonic APP> button

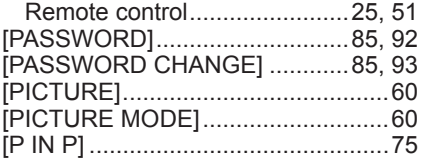

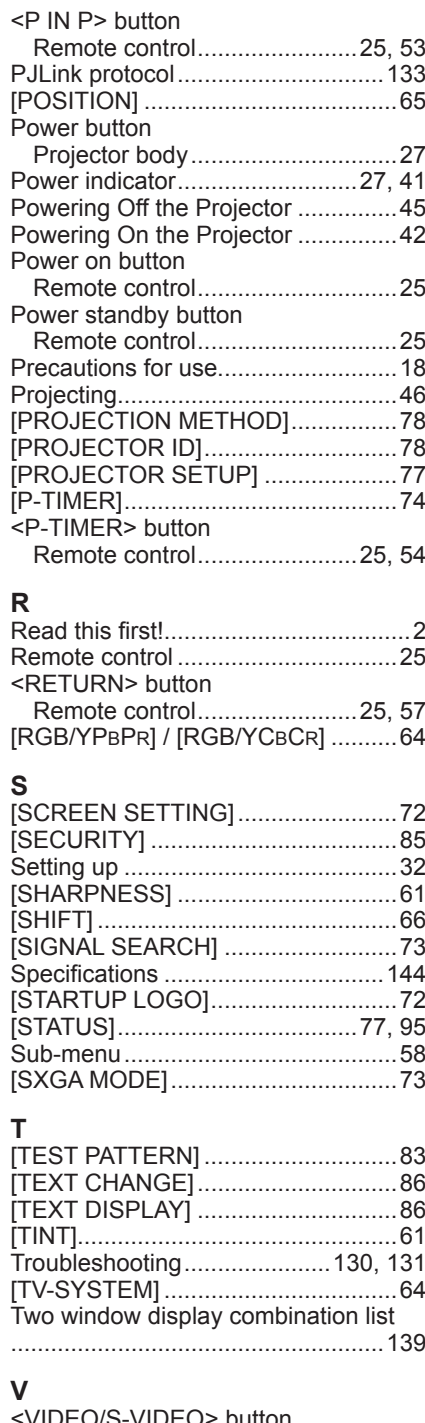

#### <VIDEO/S-VIDEO> button Remote control........................[25](#page--1-24), [50](#page--1-24)

## **W**

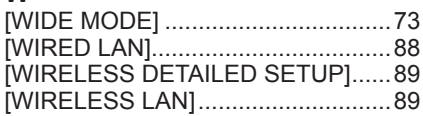

## **Information for Users on Collection and Disposal of Old Equipment and used Batteries**

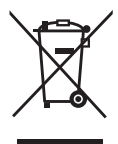

These symbols on the products, packaging, and/or accompanying documents mean that used electrical and electronic products and batteries should not be mixed with general household waste. For proper treatment, recovery and recycling of old products and used batteries, please take them to applicable collection points, in accordance with your national legislation and the Directives 2002/96/EC and 2006/66/EC.

By disposing of these products and batteries correctly, you will help to save valuable resources and prevent any potential negative effects on human health and the environment which could otherwise arise from inappropriate waste handling.

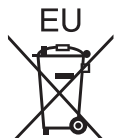

For more information about collection and recycling of old products and batteries, please contact your local municipality, your waste disposal service or the point of sale where you purchased the items.

Penalties may be applicable for incorrect disposal of this waste, in accordance with national legislation.

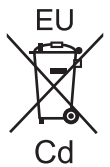

#### **For business users in the European Union**

If you wish to discard electrical and electronic equipment, please contact your dealer or supplier for further information.

#### **Information on Disposal in other Countries outside the European Union** These symbols are only valid in the European Union. If you wish to discard these items, please

contact your local authorities or dealer and ask for the correct method of disposal.

#### **Note for the battery symbol (bottom two symbol examples):**

This symbol might be used in combination with a chemical symbol. In this case it complies with the requirement set by the Directive for the chemical involved.

#### **Product information (for Turkey only)**

AEEE Yönetmeliğine Uygundur.

Eski Ekipman ve Bataryaların İşlenmesi.

Sadece geri dönüşüm sistemleri olan Avrupa Birliği ve ülkeleri için geçerlidir.

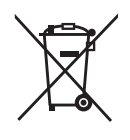

Ürünler, ambalaj ve/veya ekli belgeler üzerindeki bu semboller kullanılmış elektrik ve elektronik ürünlerin ve pillerin genel ev atığı ile karıştırılmaması gerektiğini ifade eder.

Eski ürünlerin ve pillerin toplanması ve geri kazanılması için bu atıkları lütfen yasayla belirlenmiş olan uygun toplama merkezlerine teslim ediniz. Bu atıkların doğru işlenmesiyle, değerli kaynakların korunmasına ve insan sağlığı ve çevreye

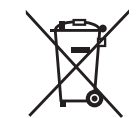

olası negatif etkilerinin engellenmesine yardımcı olabilirsiniz. Atıkların toplanması ve geri dönüşümü için detaylı bilgi için lütfen bağlı olduğunuz yerel yönetimlerle iletişime geçiniz.

Atıkların atılmasıyla ilgili yanlış uygulamalar yasayla belirlenmiş olan cezalara sebebiyet verebilir.

## Panasonic Corporation

Web Site : http://panasonic.net/avc/projector/ © Panasonic Corporation 2015

## **Panasonic Systems Communications Company of North America**

5th Floor, Two Riverfront Plaza, Newark, NJ 07102-5490 TEL: (877) 803 - 8492

**Panasonic Canada Inc.**

5770 Ambler Drive, Mississauga, Ontario L4W 2T3 TEL: (905) 624 - 5010